# **BOMGAR**

# **API Programmer's Guide**

**Version 1.7.0 (Bomgar 12.1.x)**

# **Thank you for using Bomgar.**

At Bomgar, customer service is a top priority. Help us provide you with excellent service. If you have any feedback, including any manual errors or omissions, please send an email to feedback@bomgar.com.

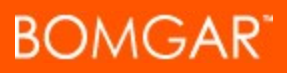

## **Table of Contents**

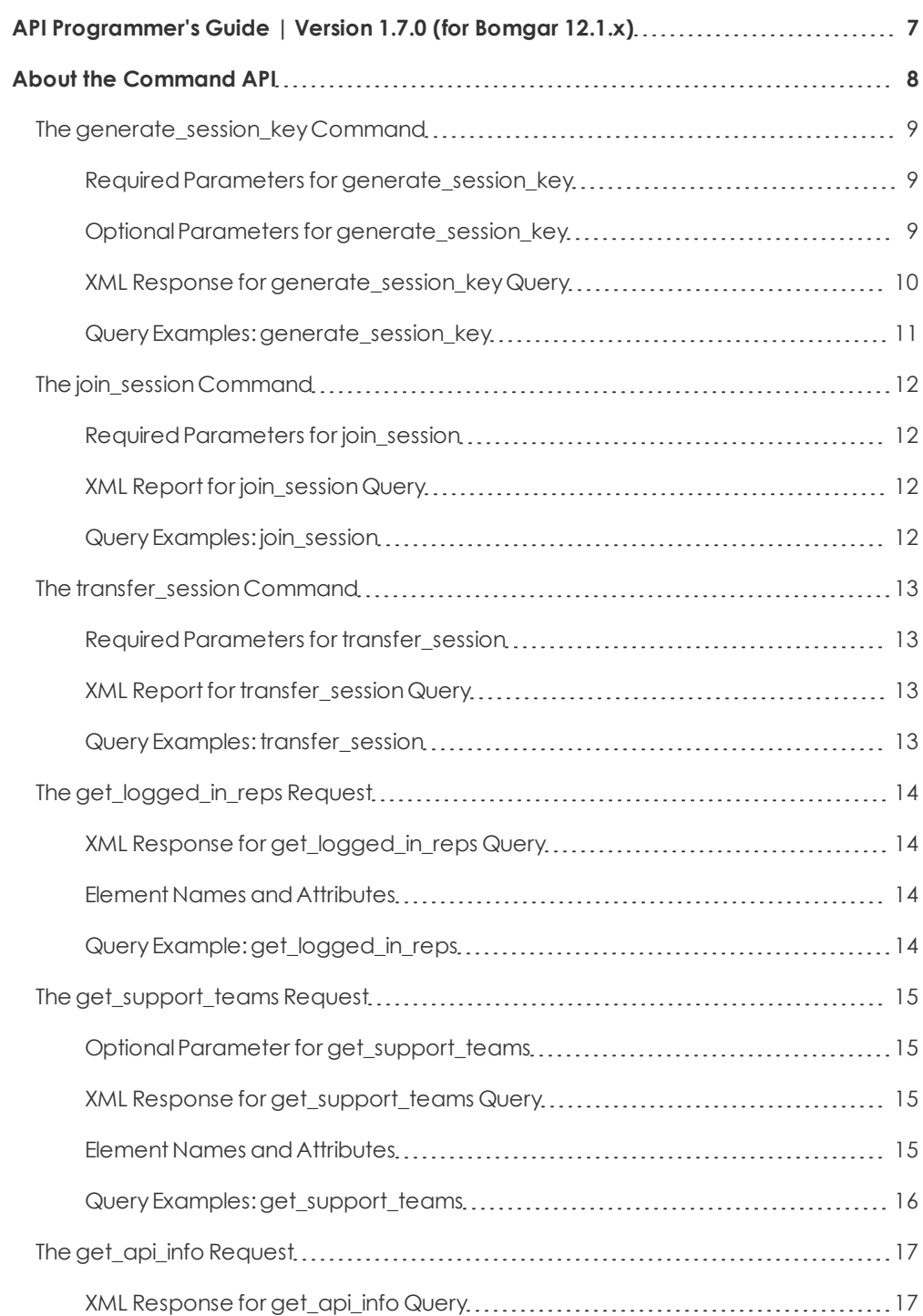

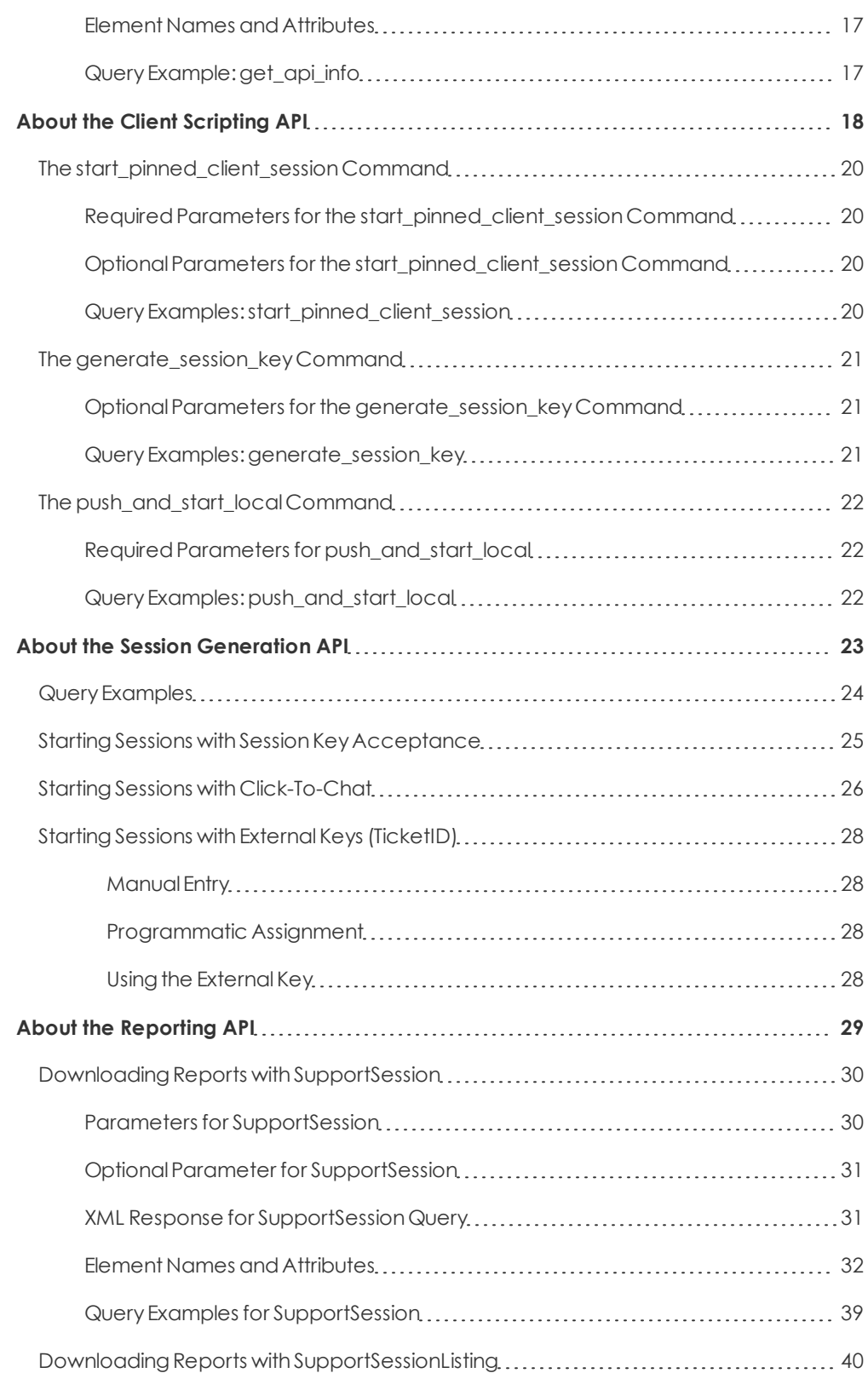

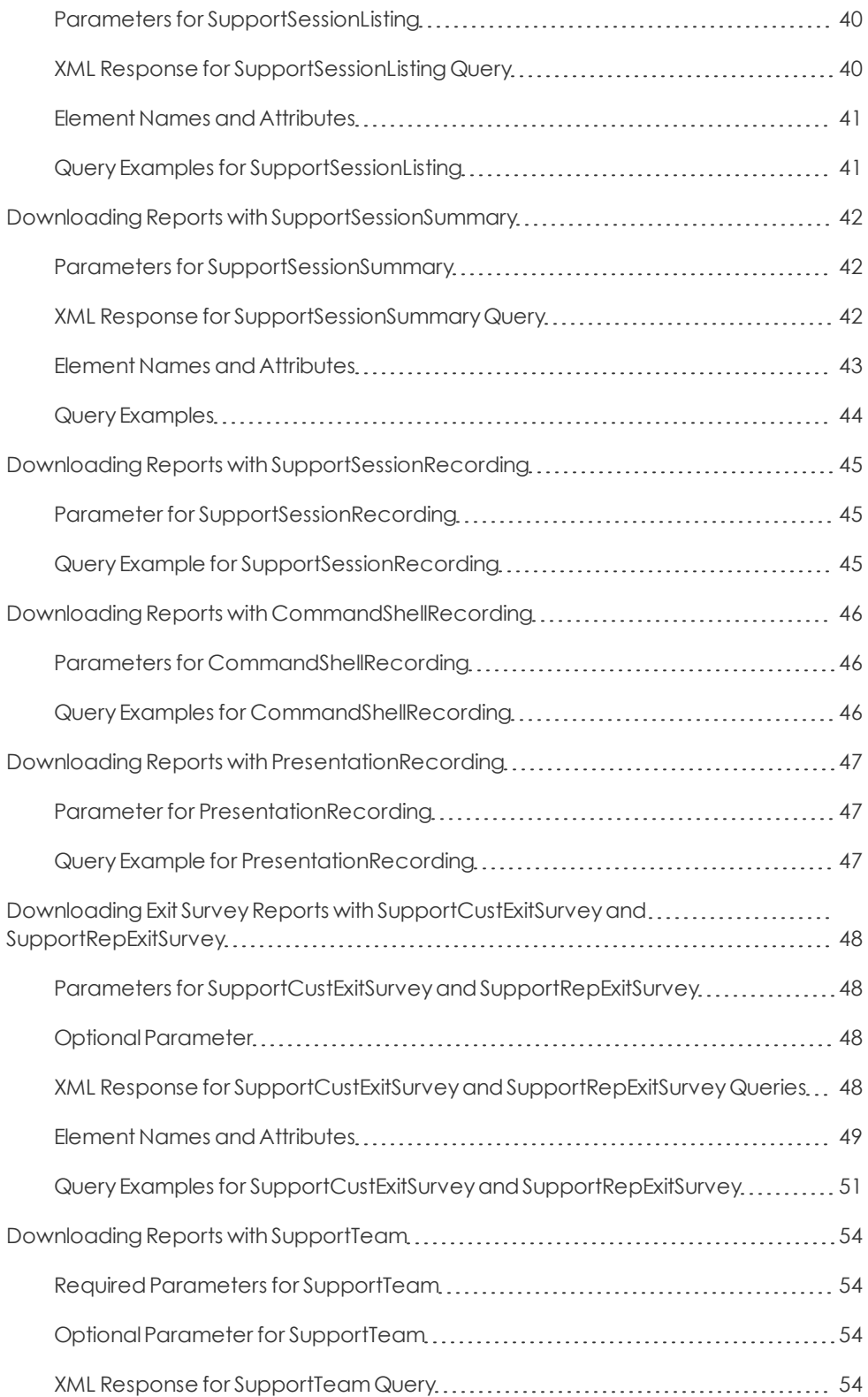

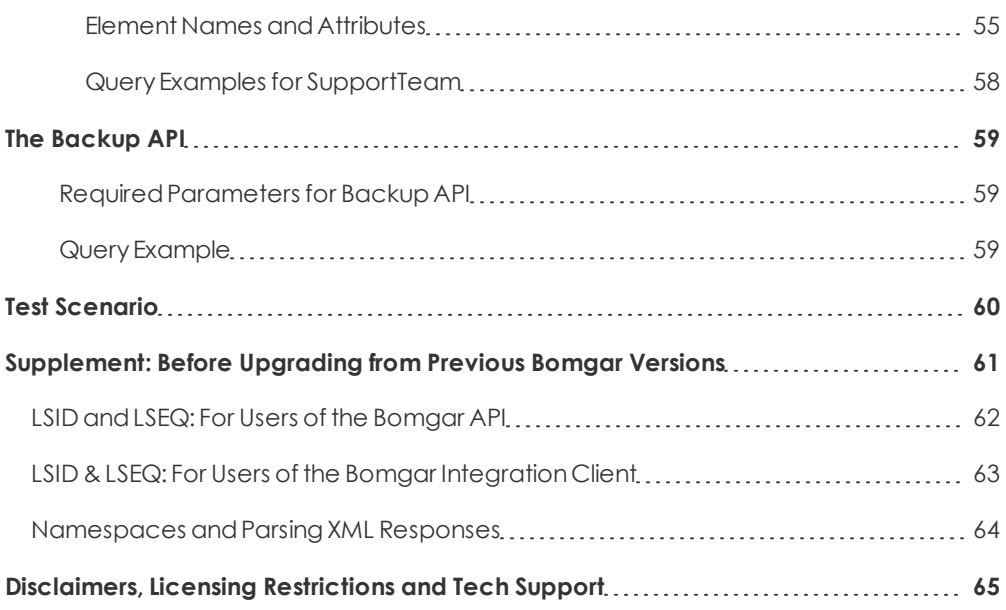

# <span id="page-6-0"></span>**API Programmer's Guide | Version 1.7.0 (for Bomgar 12.1.x)**

Front-endintegrationof the Bomgar API enables customers to correlate Bomgar support sessions with third-party or inhouse developed applications to pull report data, issue commands,or configure the Bomgar appliance to automaticallysave abackupof its software configuration on a recurring basis.

One common example of API integration would be linking a help desk ticketing system to Bomgar sessions to track issue resolution.

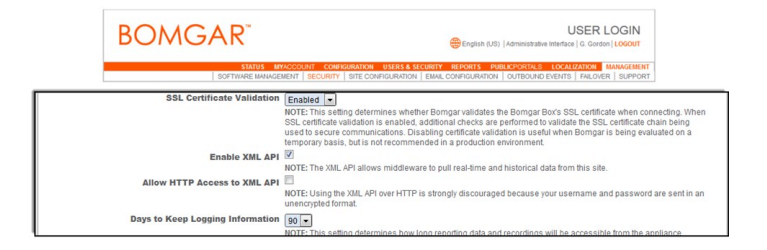

You could also add a feature to an application to enable the representative to generate a session from directly within that programinsteadof the Bomgar representative console.

To use the Bomgar API,ensure thatthe **Enable XML API**optionis checkedonthe **Security**page under the **Management** tabof the **/login**administrative interface.

For the examples in the following pages, a sample URL of **support.example.com** is used. Please replace this URL with your Bomgar appliance's public site URL.

# <span id="page-7-0"></span>**About the Command API**

The Bomgar command API is designed to enable you to send commands to your Bomgar appliance from an outside application. This can be used to start or transfer a Bomgar support session without using the standard representative console, to get a list of logged-in representatives, to obtain a list of support teams and issues, or to get information about your Bomgar API version.

Commands are executed by sending a simple HTTP request to the Bomgar appliance. The request can be sent using any HTTPScapable socketlibraryor scriptinglanguage module,a webbrowser,or aURL fetcher suchas **cURL**or **wget**. Either **GET** or **POST** maybe usedas the request method.

*Note:Bydefault,access to the API is SSL-encrypted;however, youcanchoose to allow HTTPaccess bycheckingthe Allow* HTTP Access to XML API option on the Security page under the Management tab of the /login administrative interface. It is *highly recommended that HTTP remain disallowed as a security best practice.*

The command API URL is **https://support.example.com/api/command.ns**.

An XML schema which formally describes the format of the command API response is available at **https://support.example.com/api/command.xsd**.

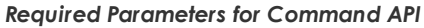

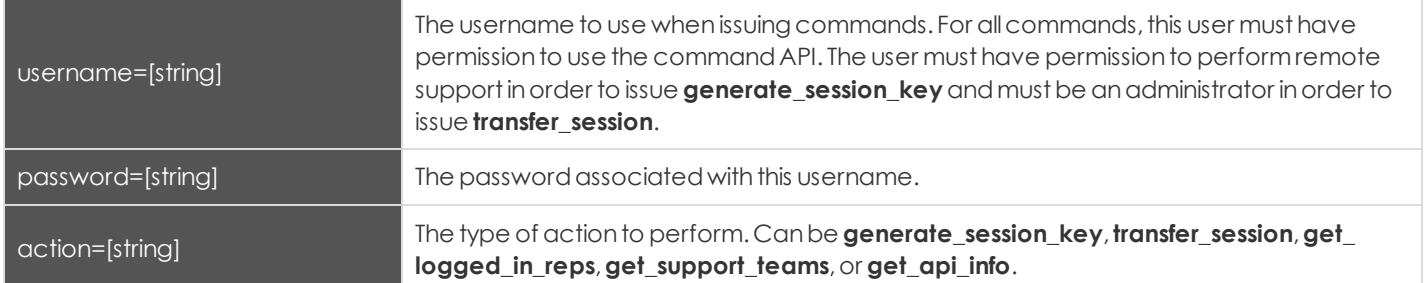

#### <span id="page-8-0"></span>**The generate\_session\_key Command**

The generate\_session\_key command creates a new session key to be used in starting a support session. Note that if your Bomgar appliance has multiple public sites, the session key created may be associated with any of these sites, depending on the method used to download the customer client.

For example, Site A has a hostname of support.example.com, and Site B has a hostname of remote.example.com. When a **generate\_session\_key** requestis made to support.example.comwitha**url\_hostname** of remote.example.com,bothasession key code and a unique session key URL will be generated.

If the customer goes to the generated URL to download the customer client, then the session will be associated with Site B, because the sessionkeyURL points to the hostname designatedbythe **url\_hostname** parameter.

However, the customer could also download the customer client by submitting the session key code on either site. Therefore, if the customer goes to Site A to submit the code, then the session will be associated with Site A, while if he or she goes to Site B, the session will be associated with Site B.

#### <span id="page-8-1"></span>**Required Parameters for generate\_session\_key**

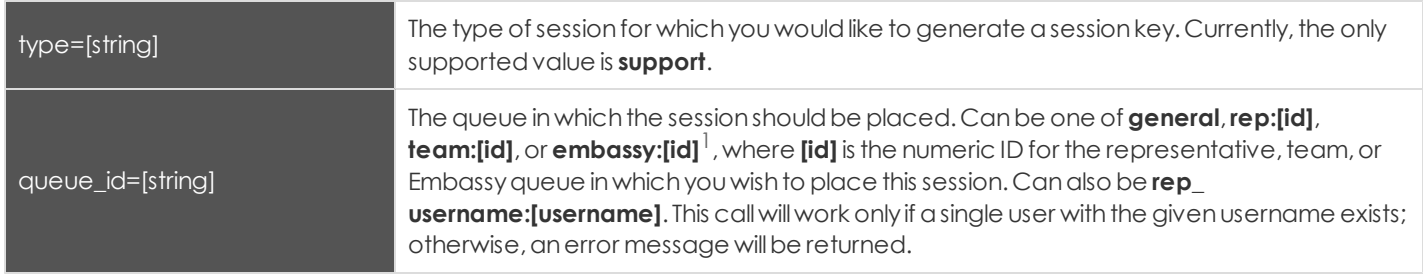

#### <span id="page-8-2"></span>**Optional Parameters for generate\_session\_key**

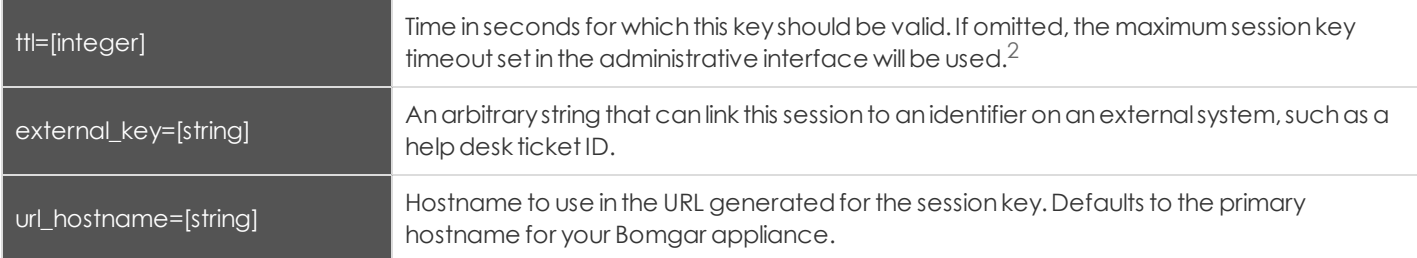

<sup>&</sup>lt;sup>1</sup> Requires Enterprise licensing.

<sup>&</sup>lt;sup>2</sup>Requires Enterprise licensing.

#### <span id="page-9-0"></span>**XML Response for generate\_session\_key Query**

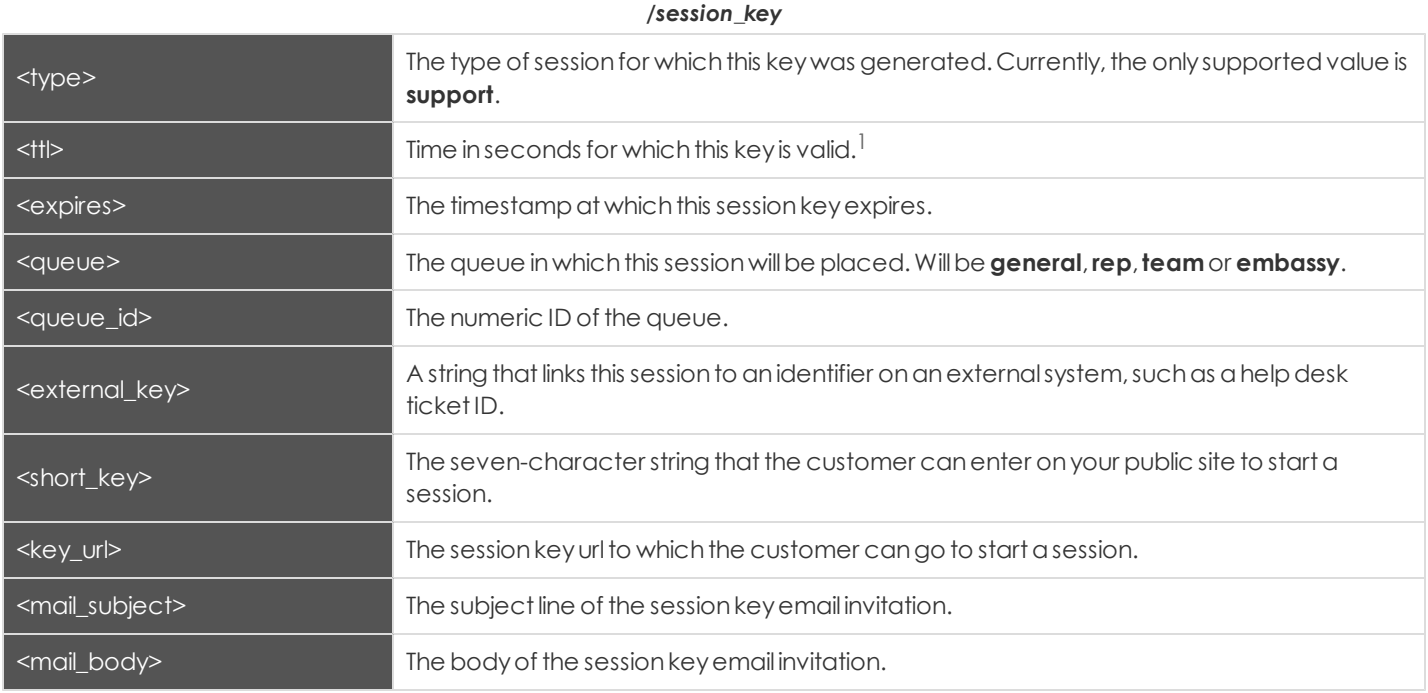

<sup>1</sup> Requires Enterprise licensing.

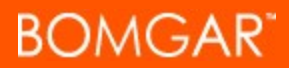

#### <span id="page-10-0"></span>**Query Examples: generate\_session\_key**

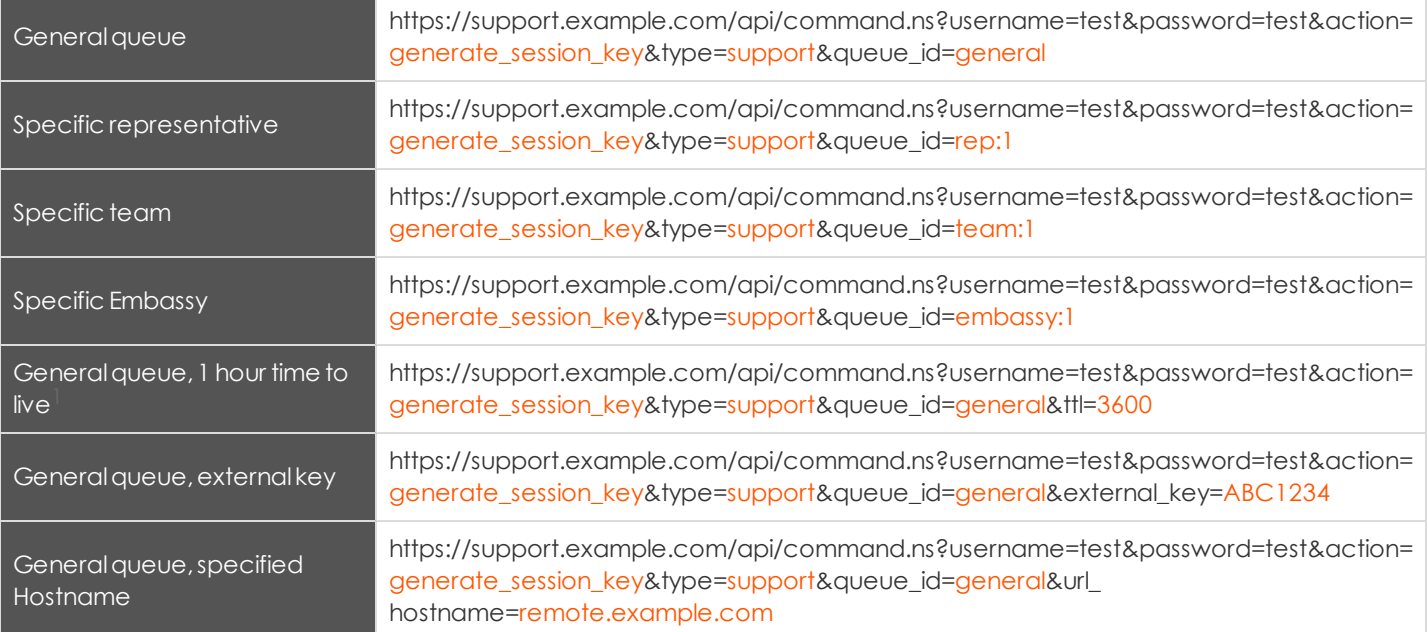

<sup>&</sup>lt;sup>1</sup> Requires Enterprise licensing.

#### <span id="page-11-0"></span>**The join\_session Command**

The join\_session command adds a logged in representative to an existing support session.

#### <span id="page-11-1"></span>**Required Parameters for join\_session**

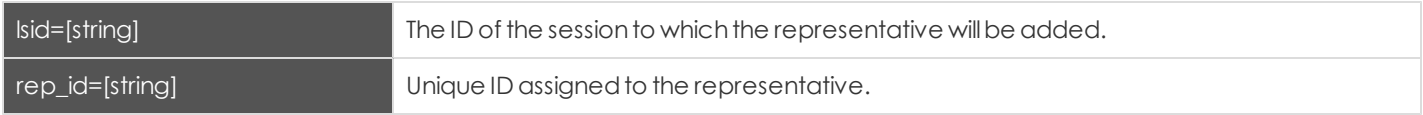

#### <span id="page-11-2"></span>**XML Report for join\_session Query**

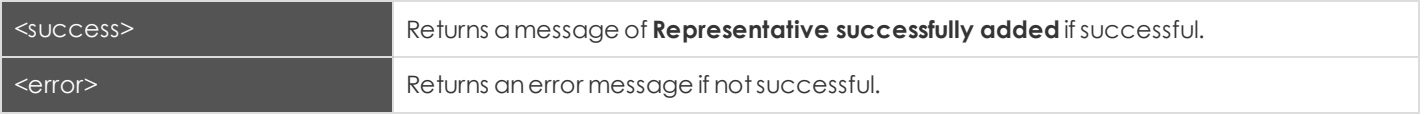

#### <span id="page-11-3"></span>**Query Examples: join\_session**

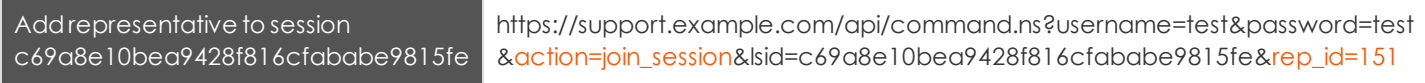

#### <span id="page-12-0"></span>**The transfer\_session Command**

The transfer\_session command transfers an active session from one queue to another.

#### <span id="page-12-1"></span>**Required Parameters for transfer\_session**

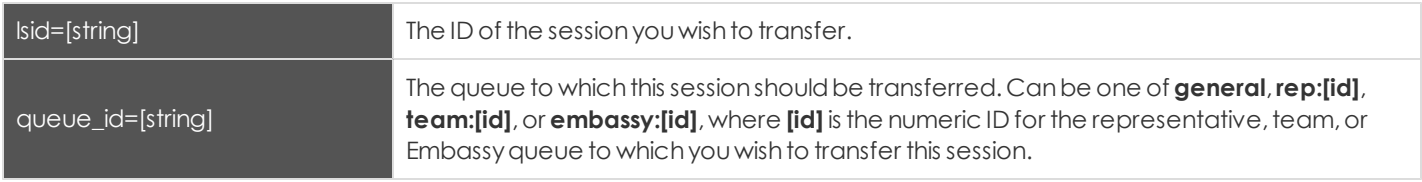

#### <span id="page-12-2"></span>**XML Report for transfer\_session Query**

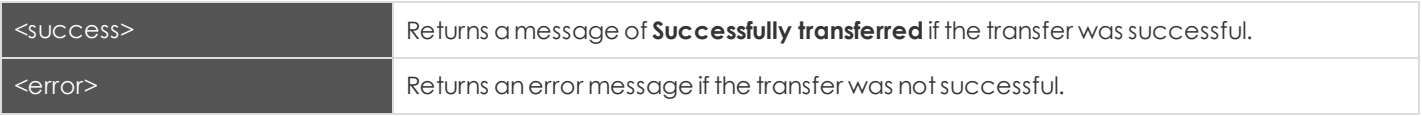

#### <span id="page-12-3"></span>**Query Examples: transfer\_session**

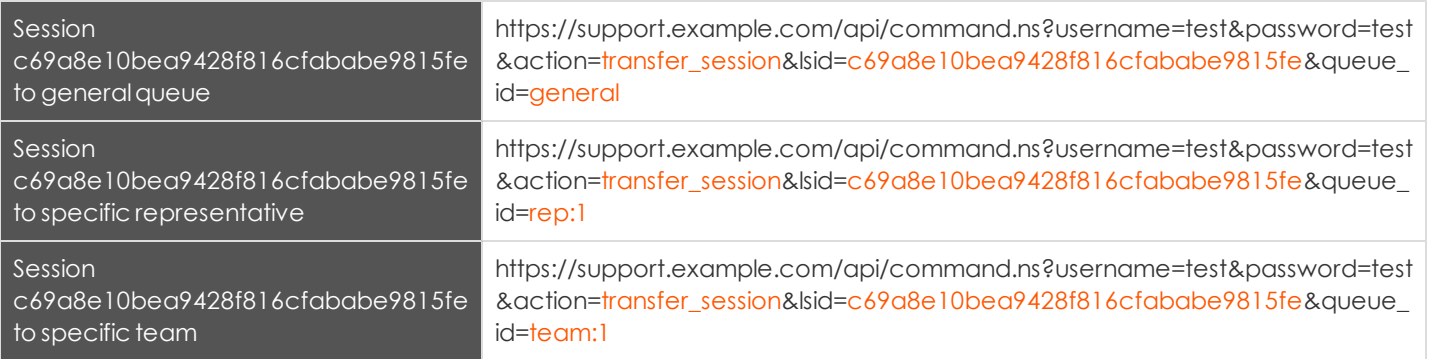

#### <span id="page-13-0"></span>**The get\_logged\_in\_reps Request**

The **get\_logged\_in\_reps** requestreturns XML dataaboutall logged-inrepresentatives. Itrequires no additionalparameters.

#### <span id="page-13-1"></span>**XML Response for get\_logged\_in\_reps Query**

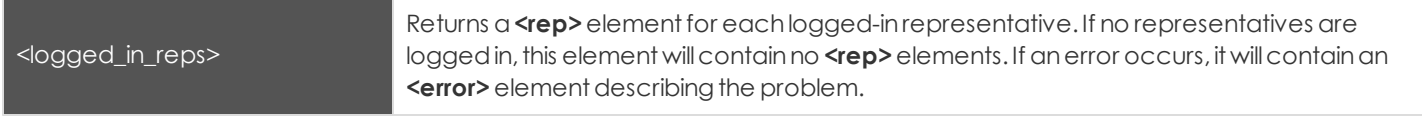

#### <span id="page-13-2"></span>**Element Names and Attributes**

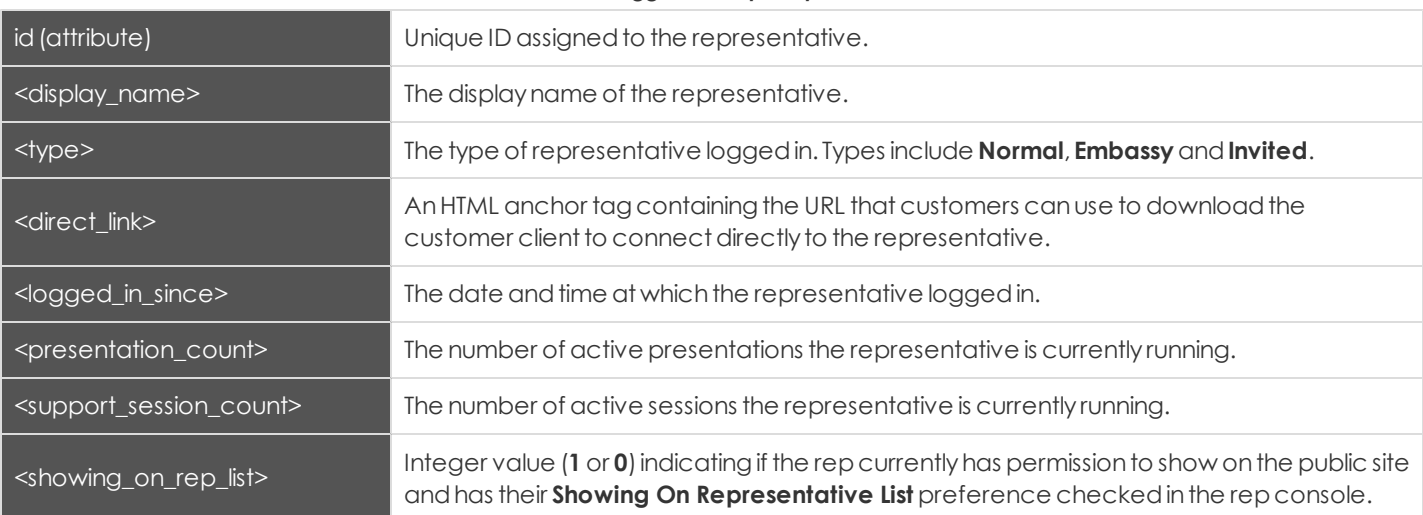

#### */logged\_in\_reps/rep*

#### <span id="page-13-3"></span>**Query Example: get\_logged\_in\_reps**

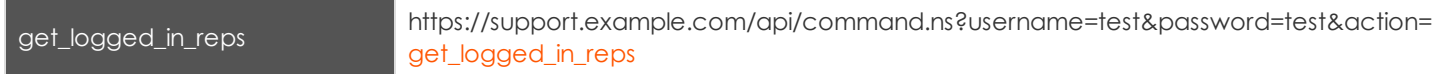

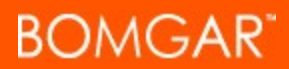

#### <span id="page-14-0"></span>**The get\_support\_teams Request**

The get\_support\_teams request returns XML data containing all configured support teams and all the issues configured for eachteam.

#### <span id="page-14-1"></span>**Optional Parameter for get\_support\_teams**

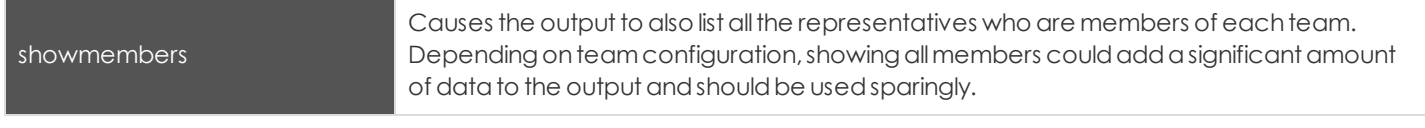

#### <span id="page-14-2"></span>**XML Response for get\_support\_teams Query**

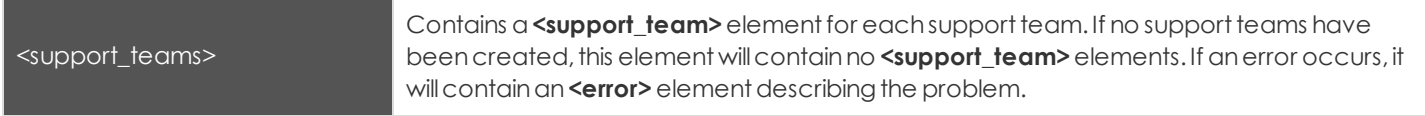

#### <span id="page-14-3"></span>**Element Names and Attributes**

#### */support\_teams/support\_team*

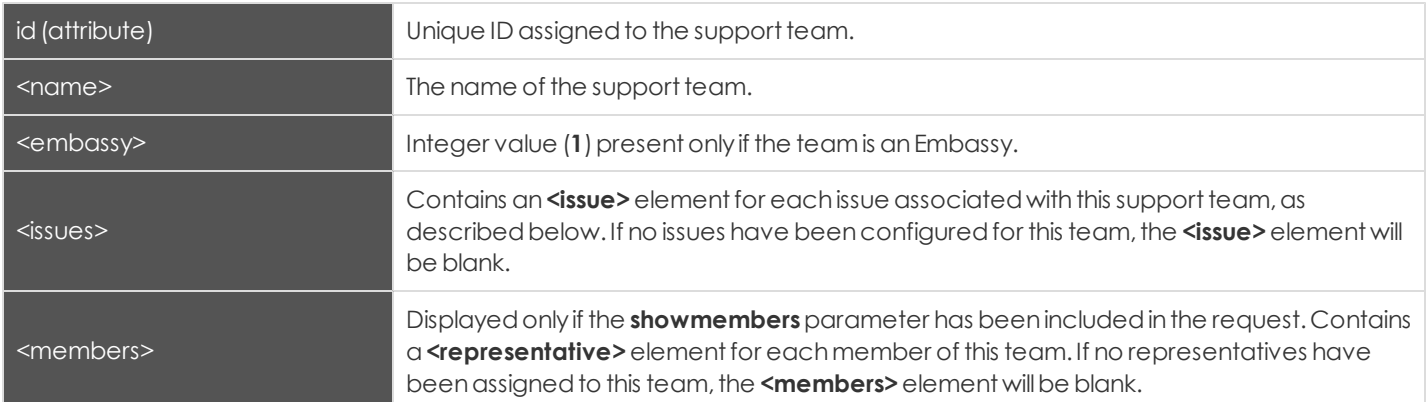

#### */support\_teams/support\_team/issues/issue*

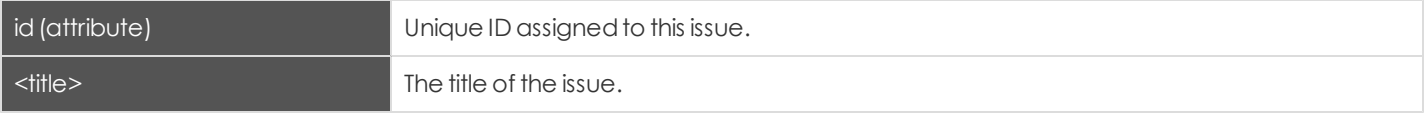

#### */support\_teams/support\_team/members/representative*

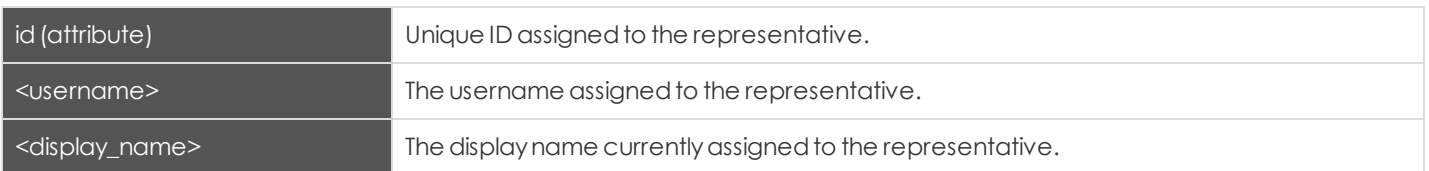

#### <span id="page-15-0"></span>**Query Examples: get\_support\_teams**

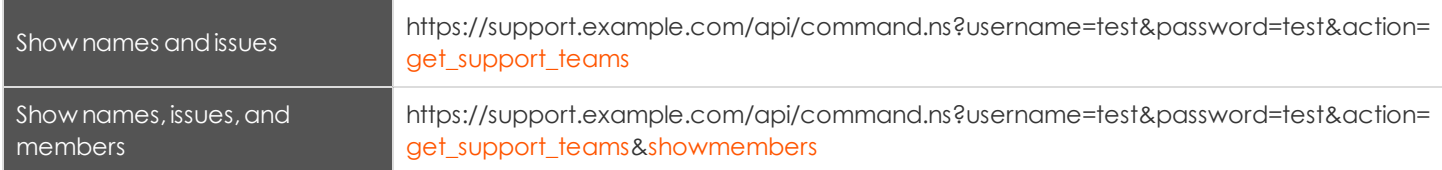

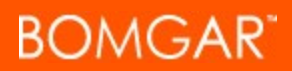

#### <span id="page-16-0"></span>**The get\_api\_info Request**

The **get\_api\_info request** returns XML datacontainingthe current API versioninformation.

#### <span id="page-16-1"></span>**XML Response for get\_api\_info Query**

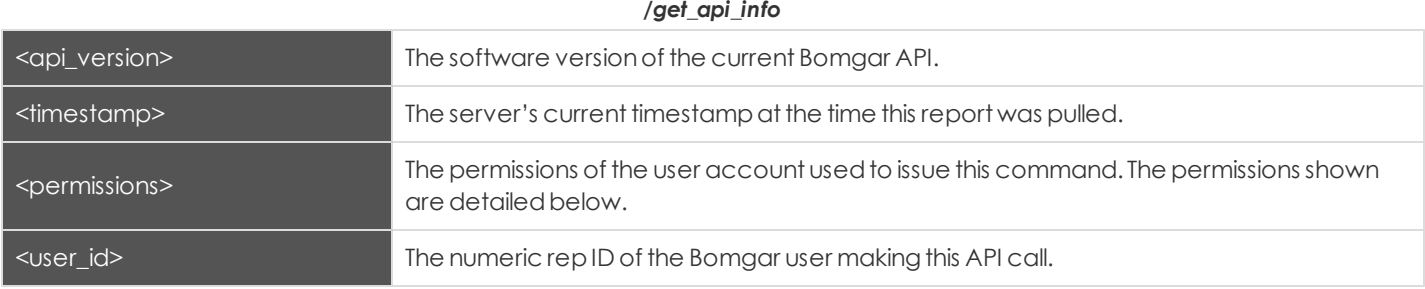

#### <span id="page-16-2"></span>**Element Names and Attributes**

#### */get\_api\_info/permissions/permission*

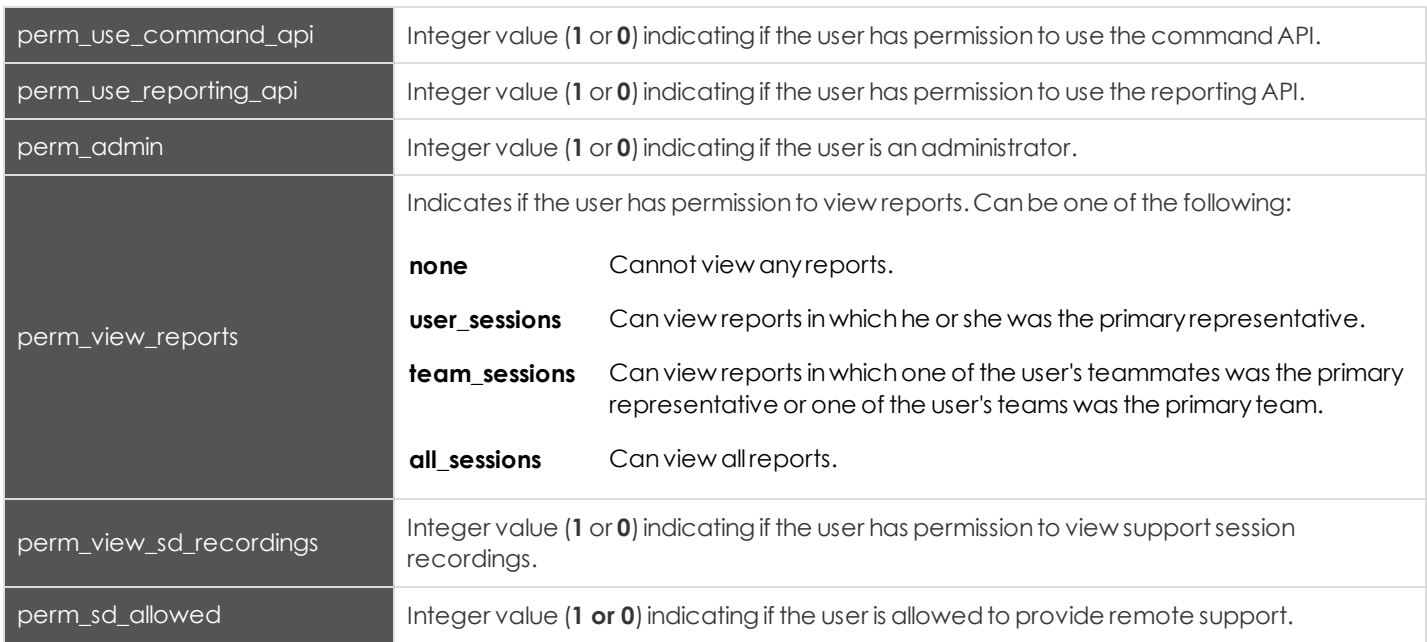

#### <span id="page-16-3"></span>**Query Example: get\_api\_info**

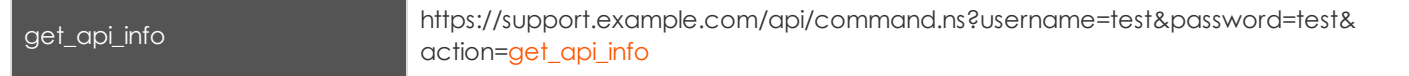

# <span id="page-17-0"></span>**About the Client Scripting API**

The client scripting API enables you to send commands to Bomgar clients from external applications. It is an unauthenticated web-based API, introduced in API version 1.6.0, that creates script files to be opened by the Bomgar representative console.

Customers can use the client scripting API to start a support session with a specific Jump Client, push and start a session with a Windows system within a local network, or prompt representatives to generate a session key.

#### The clientscripting API URL is **http://support.example.com/api/client\_script.ns**.

This API accepts a client type (rep), an operation to perform (generate), a command to put in the script file, and a set of parameters to pass to the command.Here is anexample of avalid Client Scripting API request:

https://support.example.com/api/client\_script.ns?type=rep&operation=generate&action=start\_pinned\_client\_ session&search\_string=ABCDEFG02

The above request will prompt the user to download a Bomgar representative console script file. After downloading the script file, the user can run it using the representative console. In this case, the script file will contain commands to start a session with the Jump Client whose hostname, comments, public IP, or private IP matches the search string "ABCDEFG02".

*Note:Bydefault,access to the API is SSL-encrypted;however, youcanchoose to allow HTTPaccess bycheckingthe Allow* HTTP Access to XML API option on the Security page under the Management tab of the /login administrative interface. It is *highly recommended that HTTP remain disallowed as a security best practice.*

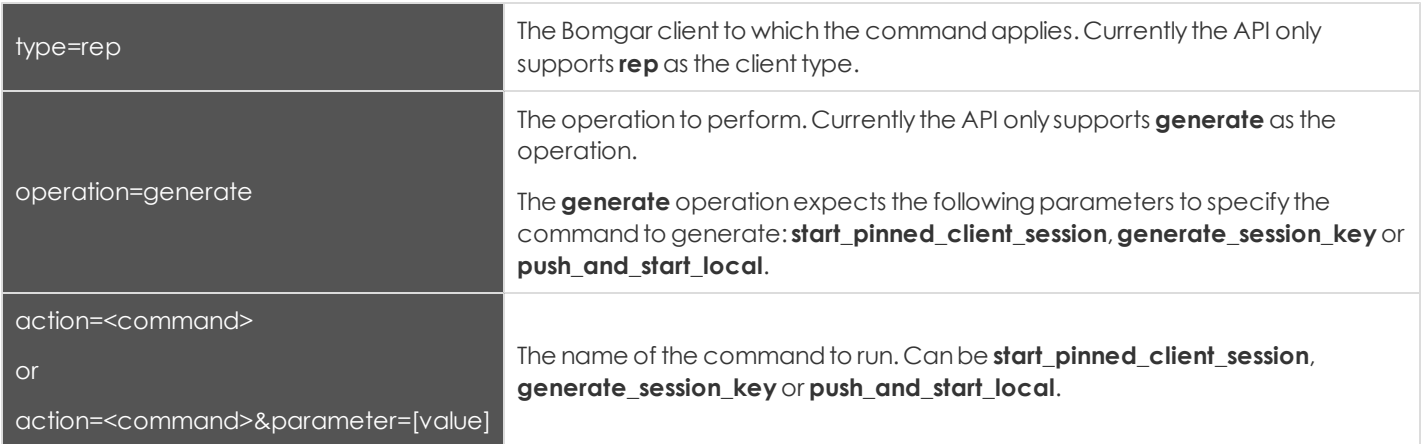

#### *Required Parameters for Client Scripting API*

#### *Paramaters and Values Available for action=<command>*

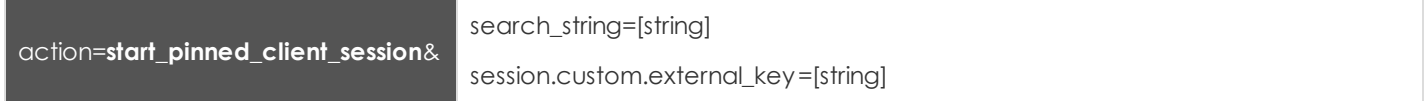

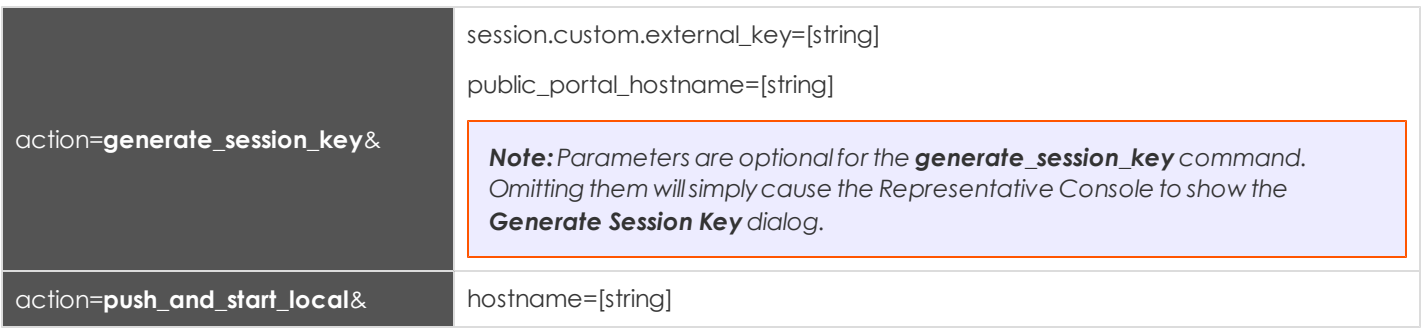

#### <span id="page-19-0"></span>**The start\_pinned\_client\_session Command**

The **start\_pinned\_client\_session** command attempts to start a support session with a Bomgar Jump Client. Representatives mayrunthis commandfor all Jump Clients theyare permittedto access viaJump Client managementinterface inthe representative console.

#### <span id="page-19-1"></span>**Required Parameters for the start\_pinned\_client\_session Command**

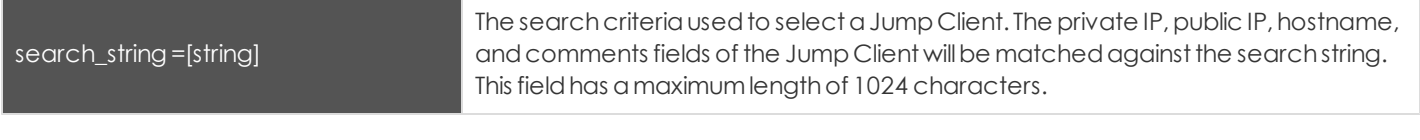

#### <span id="page-19-2"></span>**Optional Parameters for the start\_pinned\_client\_session Command**

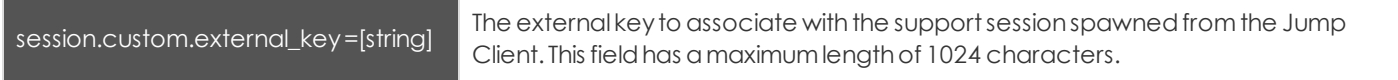

#### <span id="page-19-3"></span>**Query Examples: start\_pinned\_client\_session**

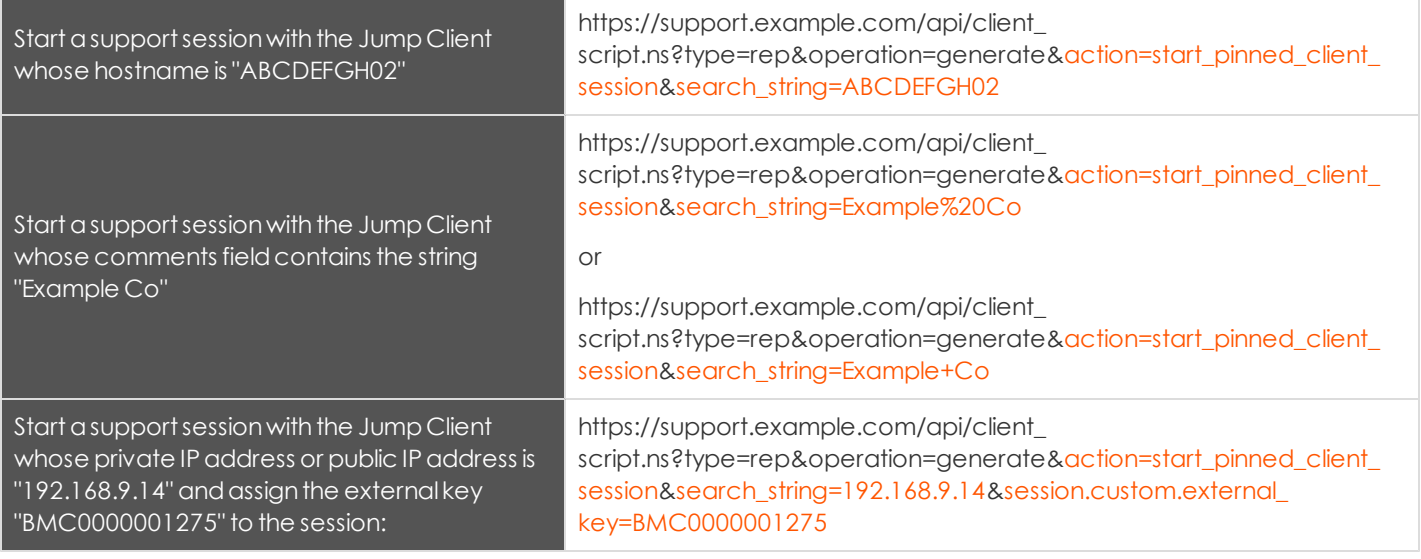

*Note:If more thanone Jump Client matches the searchcriteriathenadialog willopen,givingthe user the optionto select the appropriate Jump Client.*

#### <span id="page-20-0"></span>**The generate\_session\_key Command**

In the context of the client scripting API, the **generate\_session\_key** command causes the Representative Console to show the Generate Session Key dialog. Parameters can be passed to the command to customize the behavior.

#### <span id="page-20-1"></span>**Optional Parameters for the generate\_session\_key Command**

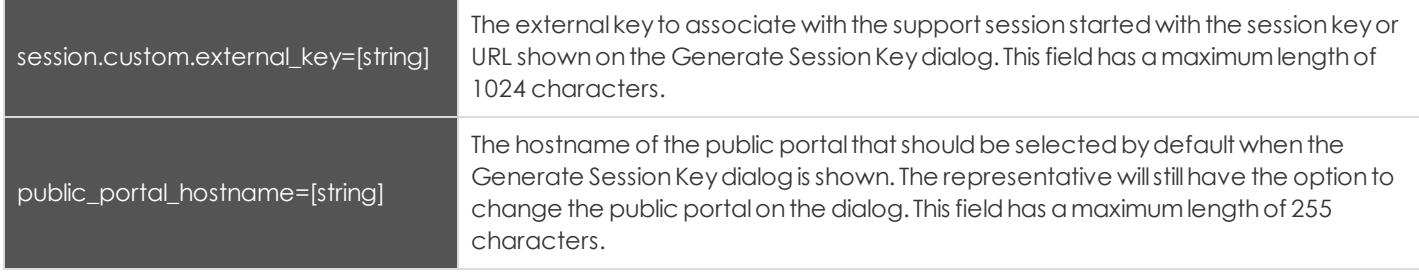

#### <span id="page-20-2"></span>**Query Examples: generate\_session\_key**

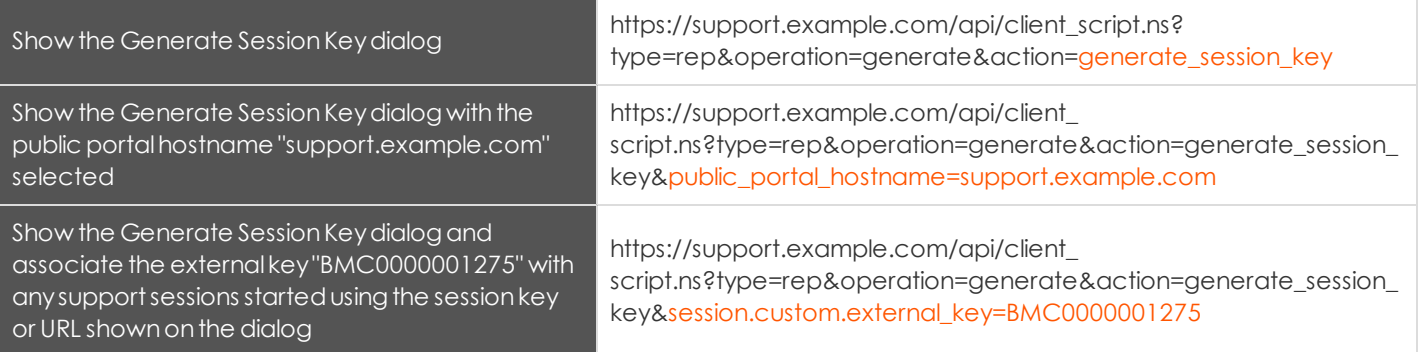

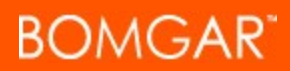

#### <span id="page-21-0"></span>**The push\_and\_start\_local Command**

The **push\_and\_start\_local** command attempts to push the customer client to a computer on the local network to start a support session. This can also be described as a local Jump.

#### <span id="page-21-1"></span>**Required Parameters for push\_and\_start\_local**

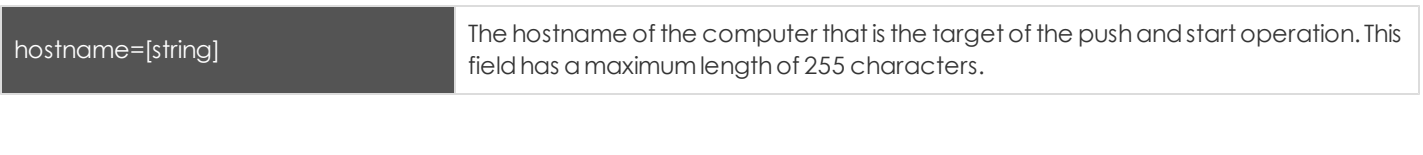

#### <span id="page-21-2"></span>**Query Examples: push\_and\_start\_local**

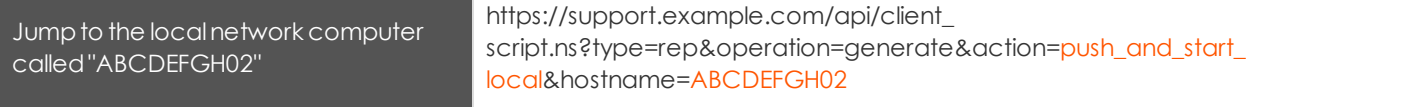

## <span id="page-22-0"></span>**About the Session Generation API**

The public site is a collection of forms and links which generates an HTTP request each time a session is requested, resulting in the customer client's beingdownloadedto the remote computer. The requestgenerateddepends onthe configurationof the public site and the method used by the customer to request support:

- 1. By selecting a name from a list of logged-in representatives
- 2. By entering a unique session key
- 3. By submitting an issue

#### The sessiongenerationAPI URL is **https://support.example.com/api/start\_session.ns**

The queue in which to place the customer after connecting can be specified in one of two ways:

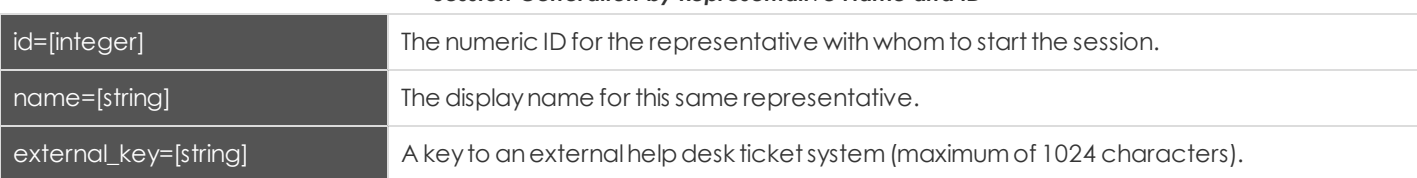

*Session Generation by Representative Name and ID*

#### *Session Generation by Issue Submission Survey*

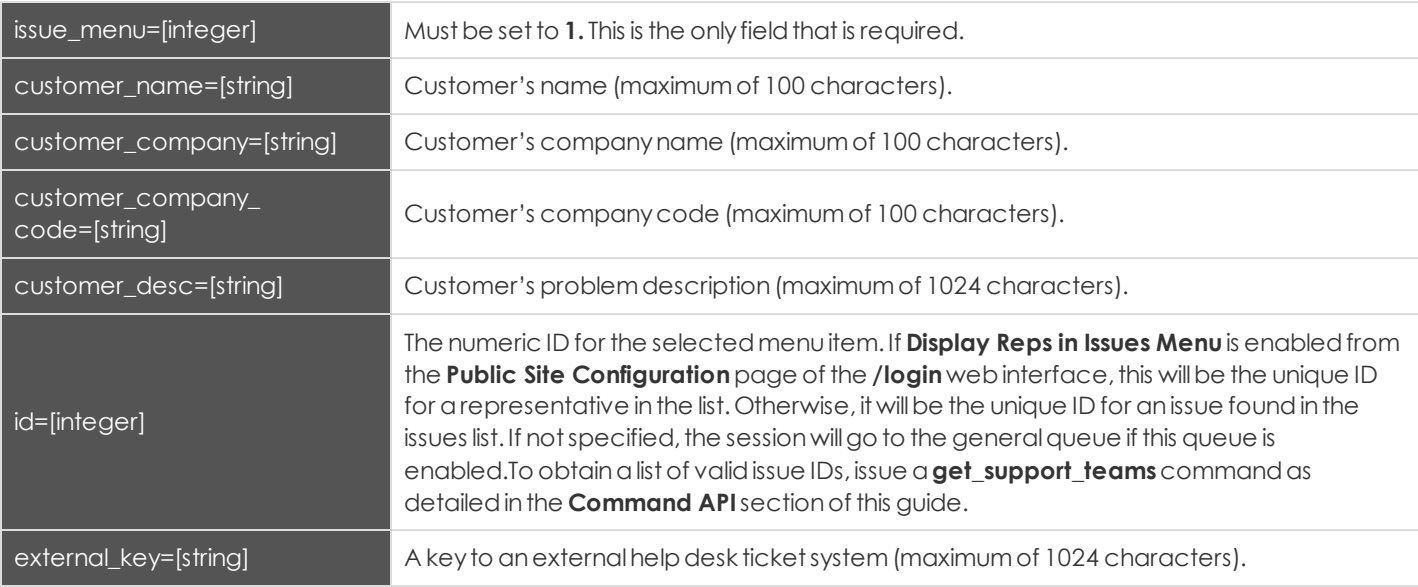

Note that if your Bomgar appliance has multiple public sites, the session created will be associated with the public site whose domain name matches the request's domain name. For example, if Site A has a hostname of support.example.com and Site B has a hostname of remote.example.com, a session generation request made to support.example.com will create a session associated withSite A.

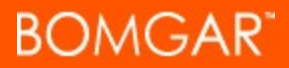

#### <span id="page-23-0"></span>**Query Examples**

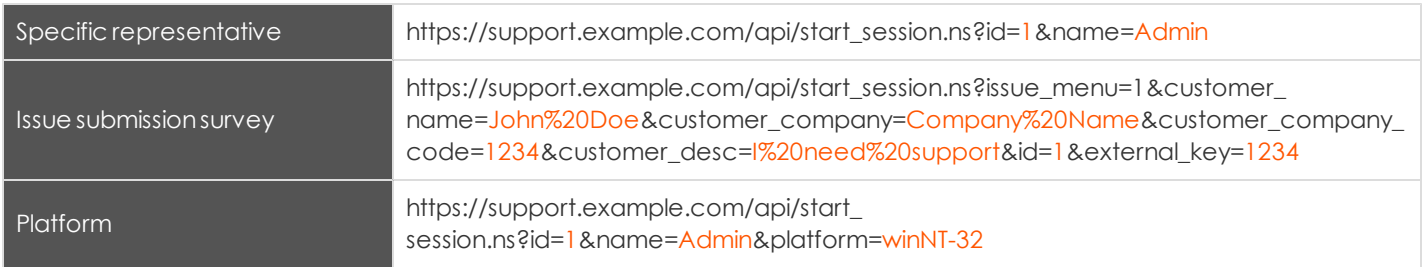

To programmatically download the customer client, an HTTP request must be made to

https://support.example.com/api/start\_session.ns with the correct parameters for the desired request type. It is possible to programmatically download the customer client with specified parameters for a specific Windows® platform such as Windows 32-bit or 64-bit. To do so an HTTP request must be made to **https://support.example.com/api/start\_** session.ns?id=1&name=Admin&platform=winNT-32 using the correct parameters for the desired platform, winNT-32 or winNT-**64**.

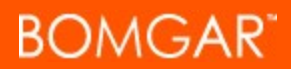

#### <span id="page-24-0"></span>**Starting Sessions with Session Key Acceptance**

Analternative methodofstartingasessionis to create a webformwhere your customers canenter shortsessionkeystrings to start sessions with you.

To create asessionkeyentryform,create a webformwiththe actionof **https://support.example.com/api/start\_session.ns** and a method of either GET or POST. You must also use a text box with the name of short\_key, as shown in the example below.

```
<form action="https://support.example.com/api/start_session.ns" method="get">
       Session Key: <input type="text" name="short_key" /><br />
               <input type="submit" value="Submit" />
</form>
```
You may also include an external key to start a session.

```
<form action="https://support.example.com/api/start_session.ns" method="get">
      Session Key: <input type="text" name="short_key" /><br />
      External Key: <input type="text" name="external_key" /><br/>
                      <input type="submit" value="Submit" />
```
**</form>**

Using this form, your customer can enter a generated seven-character session key and an optional external key to start a session withyou.

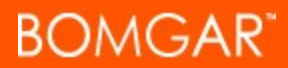

#### <span id="page-25-0"></span>**Starting Sessions with Click-To-Chat**

To start sessions using click-to-chat rather than the full customer client, you must first reference an external JavaScript file that is included on your Bomgar appliance and then tell the API which public site to use. Both of these elements should be included in the head of your web page, as shown in the example below.

```
<head>
```

```
<script type="text/javascript" src="https://support.example.com/api/clicktochat.js"></script>
      <script type="text/javascript">
              BG.setSite("https://support.example.com");
      </script>
</head>
```
Then, withinthe body, youmustinclude an**onclick** eventattribute onthe anchor or buttonelements you wishto use to starta session. You may use session key submission, representative selection, or issue submission to start the session by calling the following JavaScript functions:

- BG.startChatWithSessionKey(sessionKey, fallbackToFullWindow)
- BG.startChatWithRepIdName(repId,repName,fallbackToFullWindow)
- BG.startChatWithIssueId(issueId,fallbackToFullWindow)
- BG.startChatWithIssueForm(formElement, fallbackToFullWindow)

Each function contains an optional **fallbackToFullWindow** parameter, which determines what action to take should the clickto-chat window be blocked by a high security policy in a user's web browser. If the new window is blocked and the **fallbackToFullWindow** parameter is set to true, then the original window will attempt to redirect to open click-to-chat in the full window.

To beginasessionusingasessionkey,setthe **onclick**attribute to **BG.startChatWithSessionKey(sessionKey,** fallbackToFullWindow), where SessionKey is the seven-character string used to generate a session. Below is an example of a commonsetup.

```
Session Key: <input type="text" id="key" name="key" /><br />
<input type="submit" value="Submit"
      onclick="BG.startChatWithSessionKey(document.getElementById('key').value, true); return false;" />
```
To beginasessionusingbothasessionkeyandexternal key,setthe **onclick**attribute to **BG.startChatWithSessionKeyAndExternalKey(sessionKey, externalKey, fallbackToFullWindow)**, where **externalKey** is the key string used to generate a session. Below is an example of a common setup.

```
Session Key: <input type="text" id="short_key" name="short_key" /><br />
External Key: <input type="text" id="external_key" name="external_key" /><br />
<input type="submit" value="Chat!"
      onclick="BG.startChatWithSessionKeyAndExternalKey(document.getElementById('short_key').value,
      document.getElementById('external_key').value, true); return false;"/>
```
Beginasession withaspecific representative using**BG.startChatWithRepIdName(repId, repName, fallbackToFullWindow)**, where **repId** is the unique identifier for the selectedrepresentative and**repName** is the representative's displayname.Youcan get a list of logged in representatives and their unique identifiers using the **get\_logged\_in\_reps** command as detailed in the **Command API** section of this guide. The example below shows a link to begin a session with a specific representative.

**<a href="https://support.example.com/api/start\_session.ns?id=1&name=Admin" onclick="BG.startChatWithRepIdName('1', 'Admin', true); return false;">Start Session with Admin</a>**

Beginasessionreferencingasupportissue using**BG.startChatWithIssueId(issueId, fallbackToFullWindow)**, where **issueId** is the unique identifier of the supportissue. If **Display Reps in Issues Menu**is enabledfromthe **Public Site Configuration**page of the **/login** webinterface,this willbe the unique ID for arepresentative inthe list.Otherwise, it willbe the unique ID for anissue found in the issues list or **0** for the general queue (if enabled).

Get a list of logged in representatives and their unique identifiers using the **get\_logged\_in\_reps** command as detailed in the **Command API**sectionof this guide. To obtainalistof validissue IDs, issue a**get\_support\_teams**commandas detailedinthe **Command API** section of this guide. The example below demonstrates a link hard coded to begin a session with a specific issue, though you can modify the code to allow the customer to choose an issue.

**<a href="https://support.example.com/api/start\_session.ns?issue\_menu=1&id=1" onclick="BG.startChatWithIssueId('1', true); return false;">Start Session</a>**

You also can begin a session by referencing an entire form using **BG.startChatWithIssueForm(formElement, fallbackToFullWindow)**, where **formElement** is the formto reference. This formcaninclude anyof the fields detailedinthe **Session Generation** section above, with each field to be submitted having its appropriate name. The only required fields are the ID field, specifying which representative or issue has been selected, or **0** for the general queue (if enabled).

```
<form action="https://support.example.com/api/start_session.ns" method="get">
```

```
Your Issue:
               <select name="id">
                      <option value="">Please choose an issue</option>
                       <option value="1">I need help getting started</option>
                       <option value="2">I am receiving an error</option>
               </select>
      <br />
      Your Name: <input type="text" name="customer_name" /><br />
      Describe Your Issue: <textarea name="customer_desc"></textarea><br />
      <input type="hidden" name="issue_menu" value="1" />
      <input type="submit" value="Submit" onclick="BG.startChatWithIssueForm(this.form, true); return false;" />
</form>
```
#### <span id="page-27-0"></span>**Starting Sessions with External Keys (TicketID)**

The external key is a text string sent to the Bomgar appliance to be logged as a property of a particular support session. This keytypicallyoriginates fromsoftware separate fromthe Bomgar software. It does not need to be a unique value but usuallyis. The external keycanbe specifiedinone of two ways.

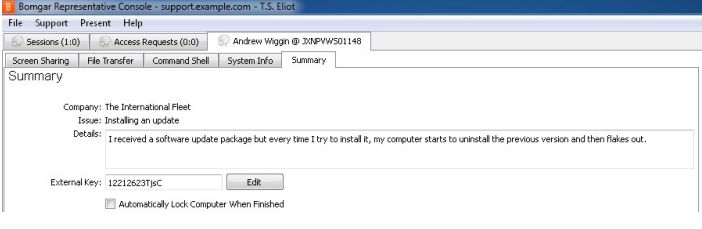

#### <span id="page-27-1"></span>**Manual Entry**

The support representative who has ownership of a Bomgar session can manually assign a key value from within the representative console. If enabled, the **Summary** tab of a session displays that session's external key. Click the **Edit** button to modifythis value.

#### <span id="page-27-2"></span>**Programmatic Assignment**

The second, more useful way of designating an external key is from within the URL sent to the Bomgar appliance by the customer client. The external key can be specified using the **generate session key** command detailed in the section below. The issue submission survey also supports specifying an external key.

The issue submission survey generates an HTTP request similar in format to the following example:

```
https://support.example.com/api/start_session.ns?issue_menu=1&customer_name=John%20Doe&customer_
company=Company%20Name&customer_company_code=1234&customer_desc=I%20need%20support&id=1&external_key=1234
```
Note the **external key** parameter specified in the sample request provided. If an external key is specified in this manner, the representative console will automatically populate its external key field with the given value.

The API allows creation of a custom web site or application that can be used instead of the public site to establish a support session. Code within this custom software must generate HTTP requests in the format displayed in the example above to initiate the session and pre-populate the external key within the representative console.

#### <span id="page-27-3"></span>**Using the External Key**

Once asupportsessionhas anexternal keyassociated withit, youcanuse the reporting API to generate XML sessiondata containing the external key. This provides the means for middleware to be developed to provide a relationship between the reporting data used by Bomgar and the correlating ticketing system's ticket numbers.

# <span id="page-28-0"></span>**About the Reporting API**

The Bomgar reporting API is designed to enable you to pull reporting data in XML format, suitable for importing into external databases andapplications. The datapresentedis the same as inthe sessionandexitsurveyreports of the **/login** administrative interface.

XML datais pulledbysendingasimple HTTP requestto the Bomgar appliance. The request canbe sent usinganyHTTPS-capable socket library or scripting language module, a web browser, or a URL fetcher such as **cURL** or **wget**. Either GET or POST may be used as the request method. Note that even if your Bomgar appliance has multiple public sites, all reports return data associated with all public sites unless the request contains a specific parameter to limit the sites pulled.

*Note:Bydefault,access to the API is SSL-encrypted;however, youcanchoose to allow HTTPaccess bycheckingthe Allow* HTTP Access to XML API option on the Security page under the Management tab of the /login administrative interface. It is *highly recommended that HTTP remain disallowed as a security best practice.*

The reporting API URL is **https://support.example.com/api/reporting.ns**.

An XML schema which formally describes the format of the returned reporting data is available at **https://support.example.com/api/reporting.xsd**.

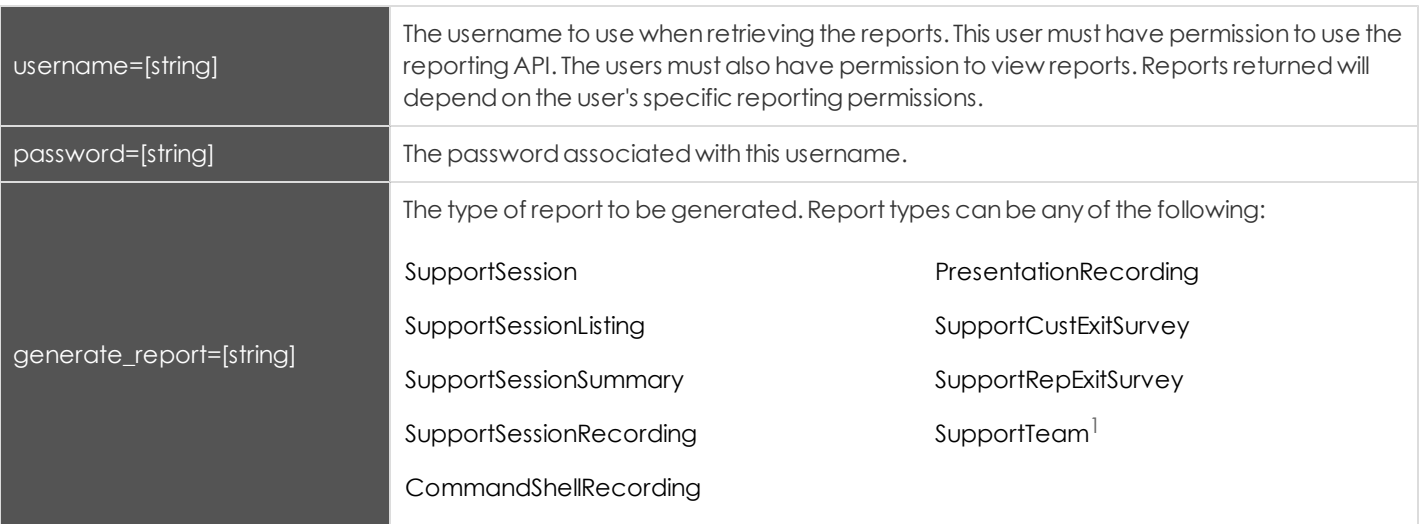

#### *Required Parameters for Reporting API*

<sup>&</sup>lt;sup>1</sup> Requires enterprise licensing.

#### <span id="page-29-0"></span>**Downloading Reports with SupportSession**

The SupportSessionqueryreturns full informationfor allsessions whichmatchgivensearchparameters.Youmayuse anyone of the following sets of parameters to generate reports:

- <sup>l</sup> **start\_date** and**duration**
- <sup>l</sup> **start\_time** and**duration**
- <sup>l</sup> **end\_date** and**duration**
- <sup>l</sup> **end\_time** and**duration**
- <sup>l</sup> **lsid**
- <sup>l</sup> **lsids**

#### <span id="page-29-1"></span>**Parameters for SupportSession**

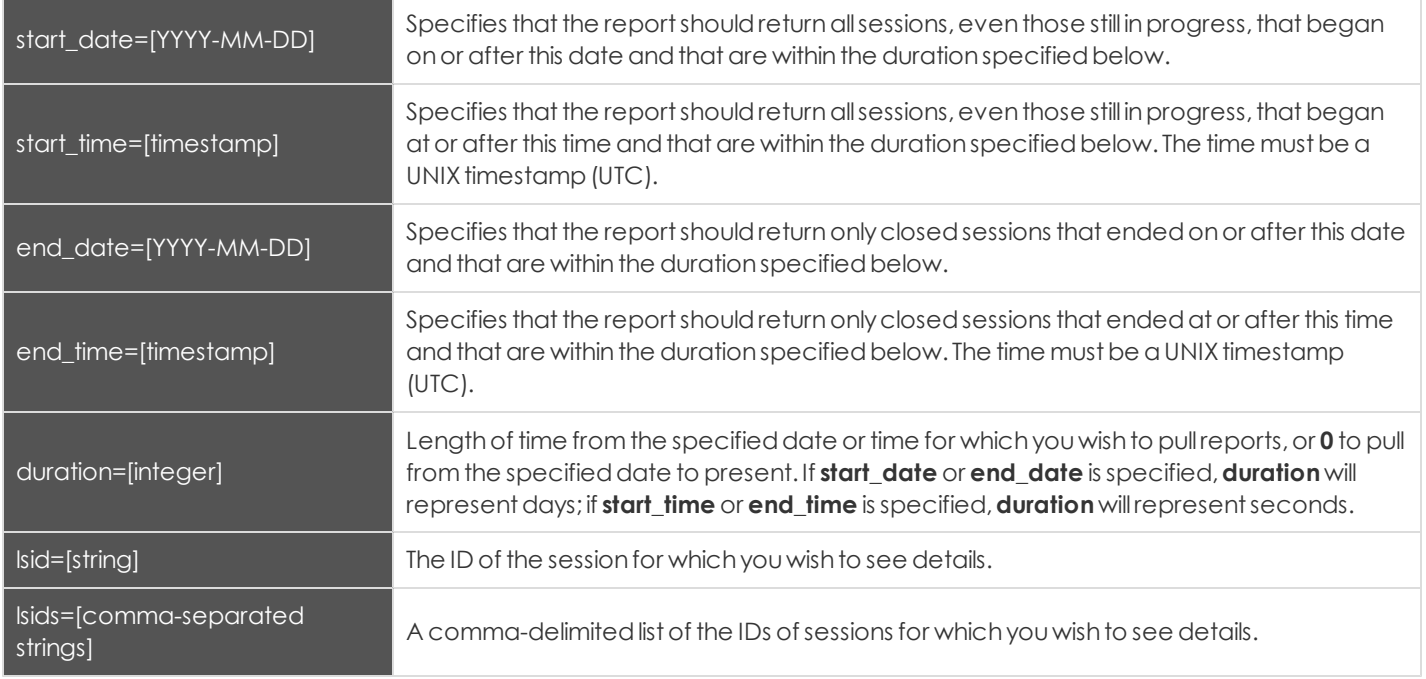

#### <span id="page-30-0"></span>**Optional Parameter for SupportSession**

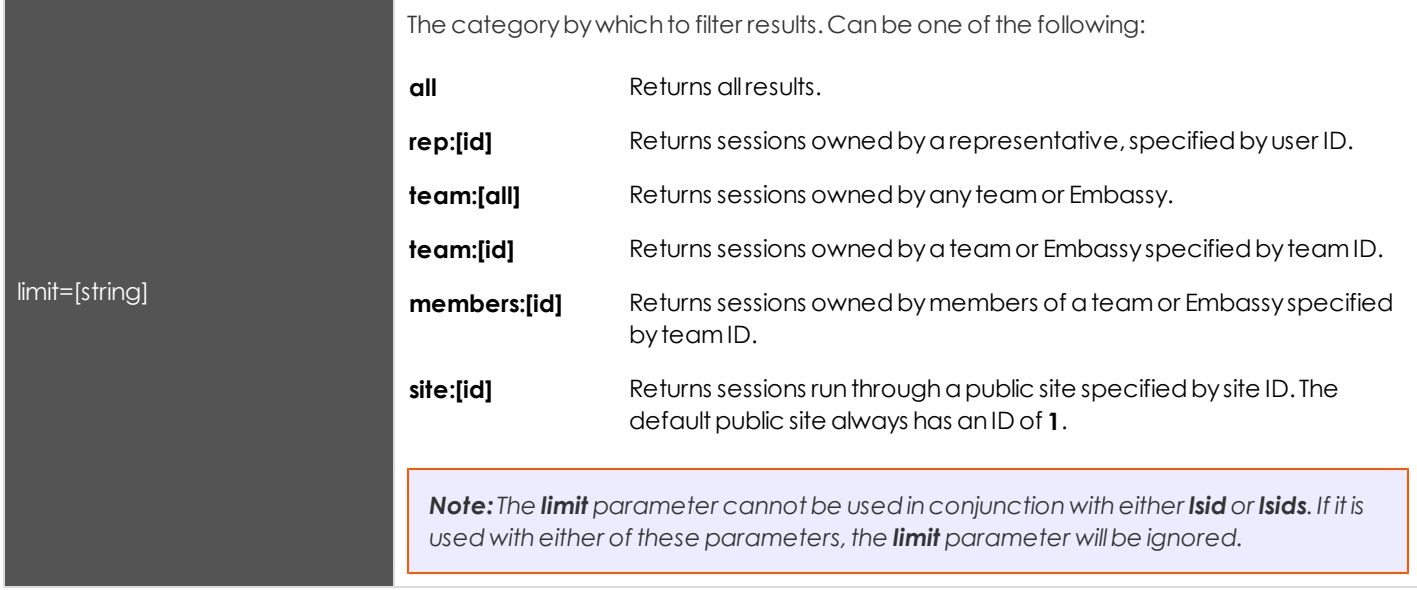

#### <span id="page-30-1"></span>**XML Response for SupportSession Query**

<session\_list>

Contains a**<session>**elementfor eachsessionthat matches the givencriteria. If no sessions are returned, this element will contain no **<session>** elements. If an error occurs during the search, it will contain an **<error>** element describing the problem.

#### <span id="page-31-0"></span>**Element Names and Attributes**

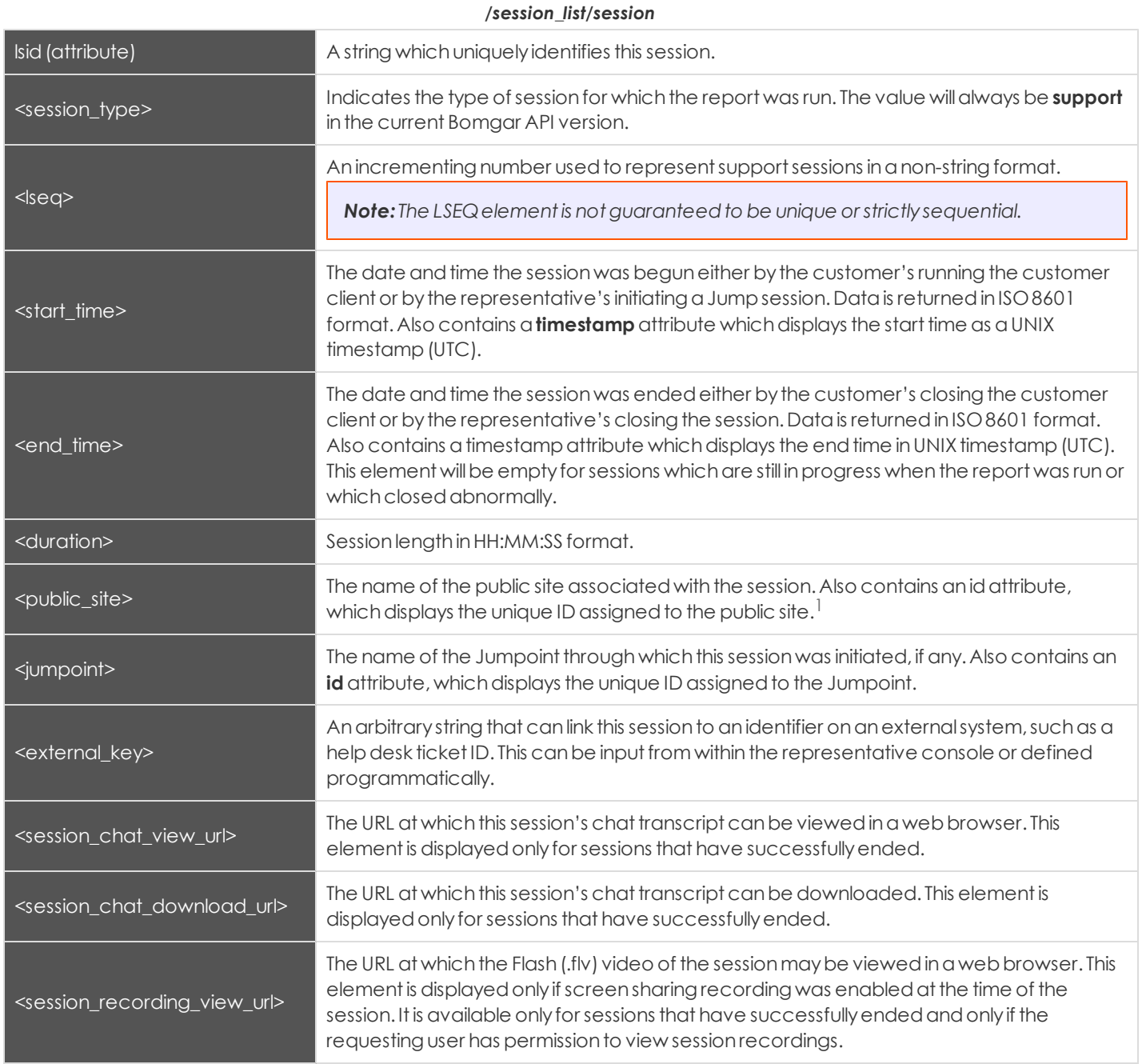

<sup>&</sup>lt;sup>1</sup> Requires Enterprise licensing.

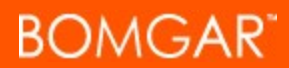

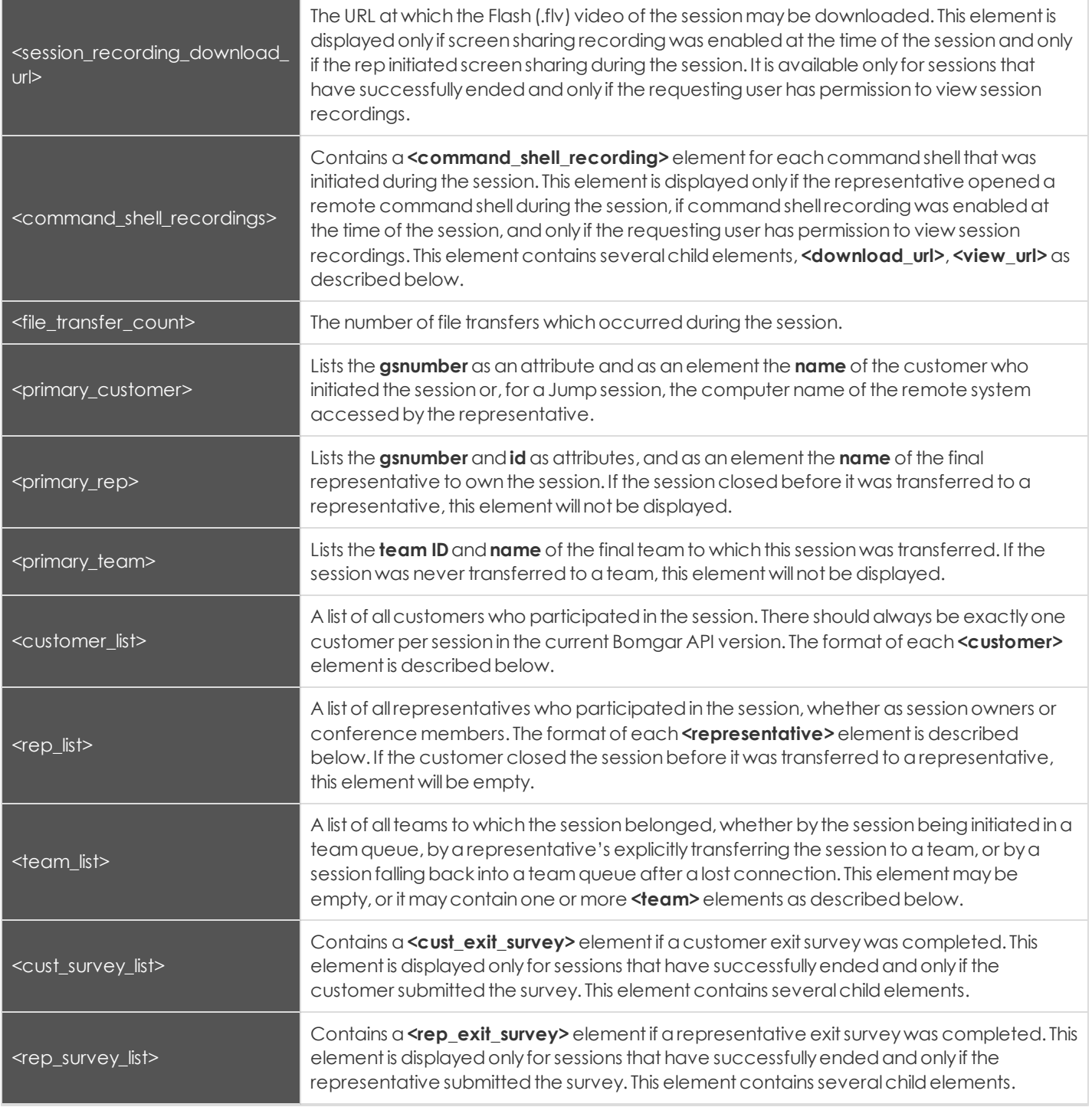

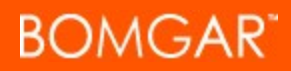

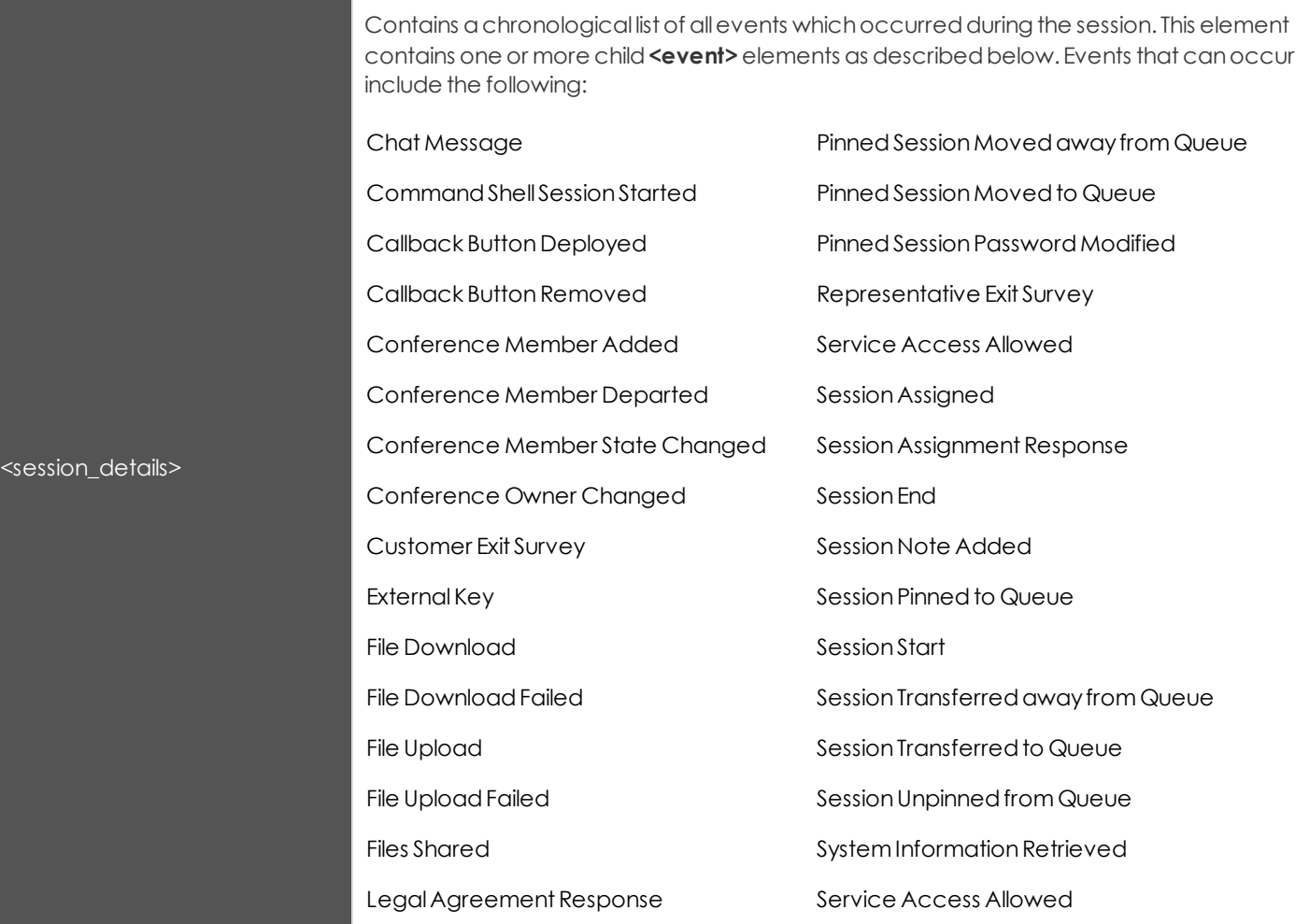

#### */session\_list/session/command\_shell\_recordings/command\_shell\_recording*

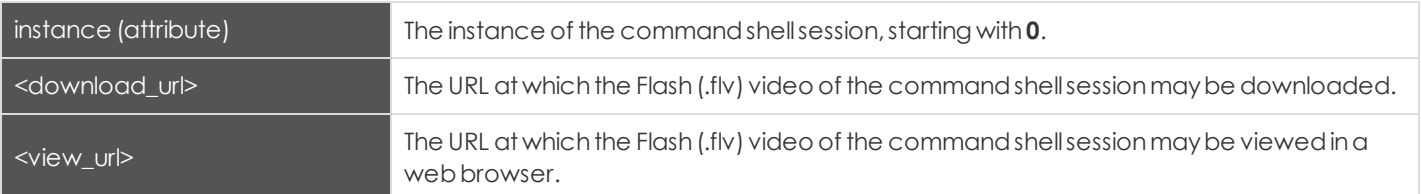

#### */session\_list/session/customer\_list/customer>*

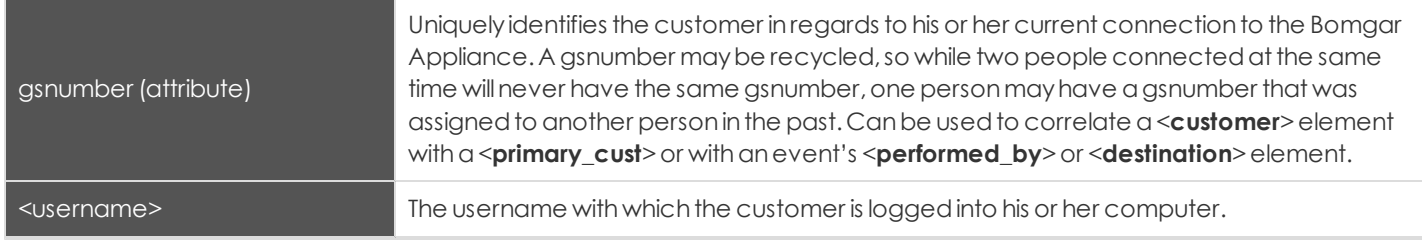

# **BOMGAR**

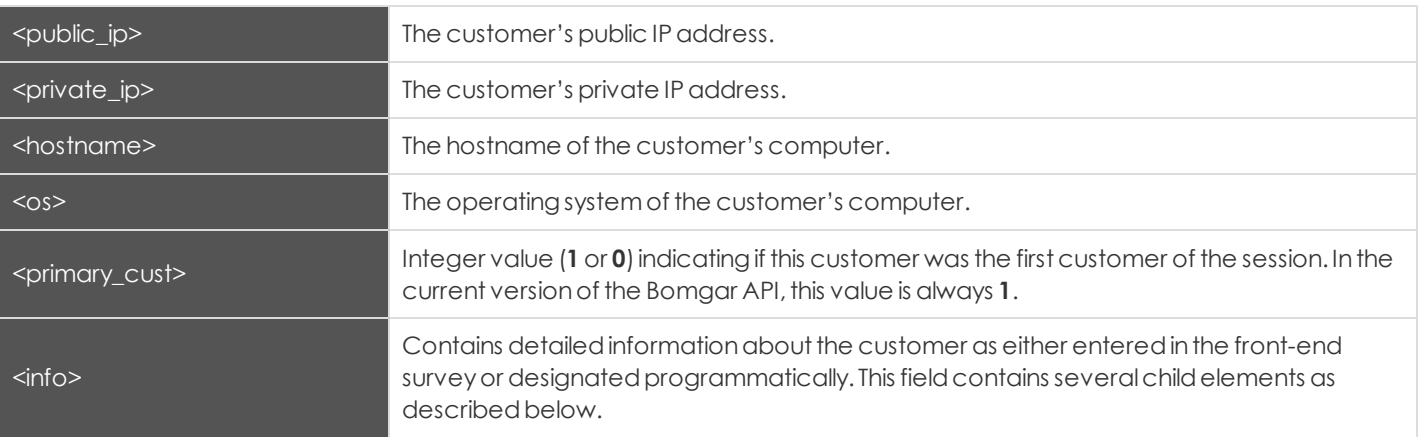

*/session\_list/session/customer\_list/customer/info*

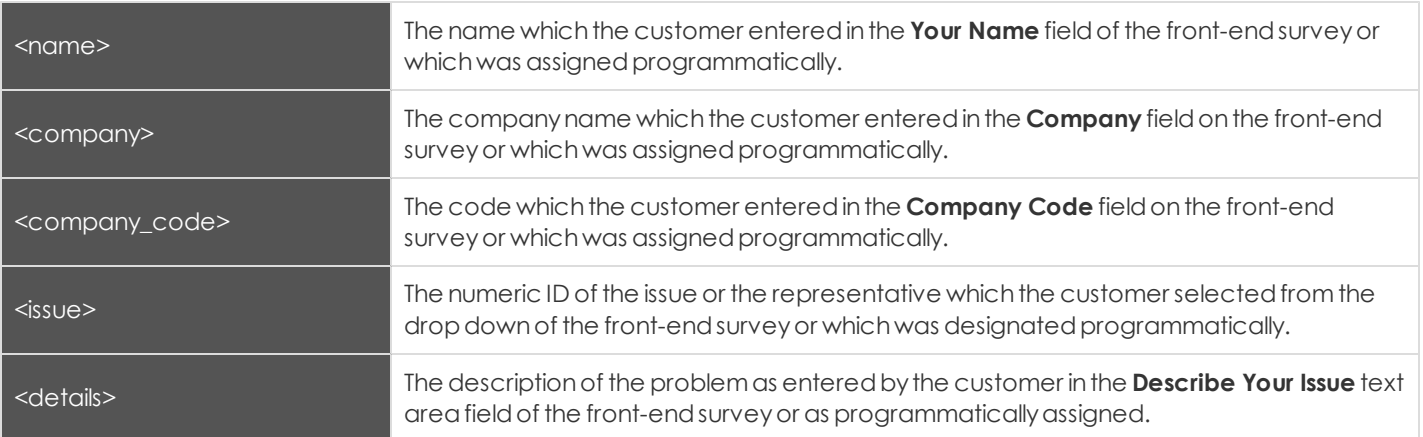

#### */session\_list/session/rep\_list/representative*

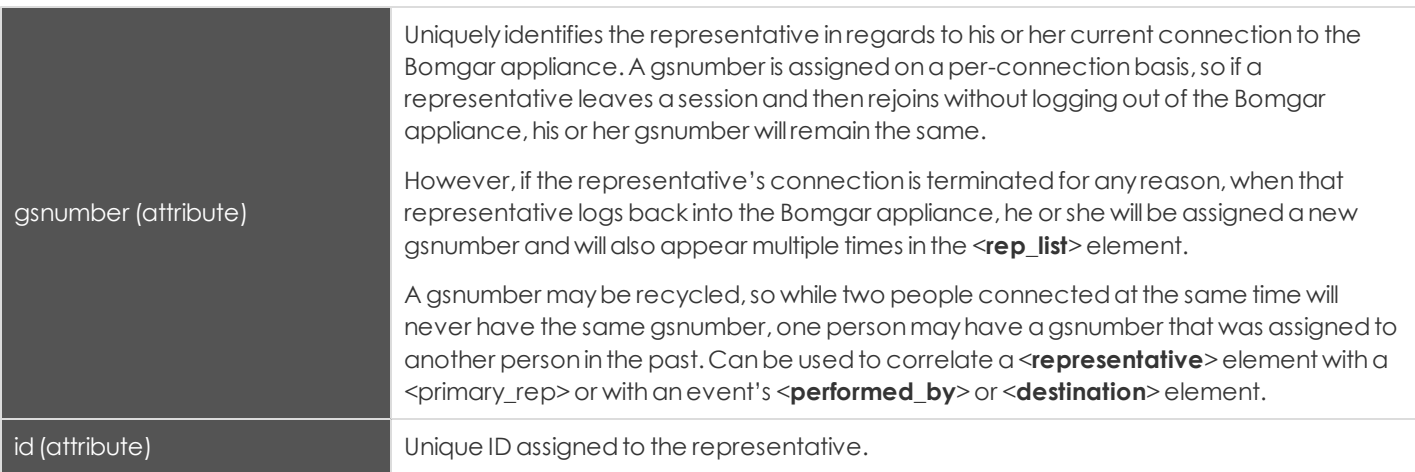

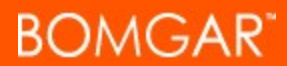

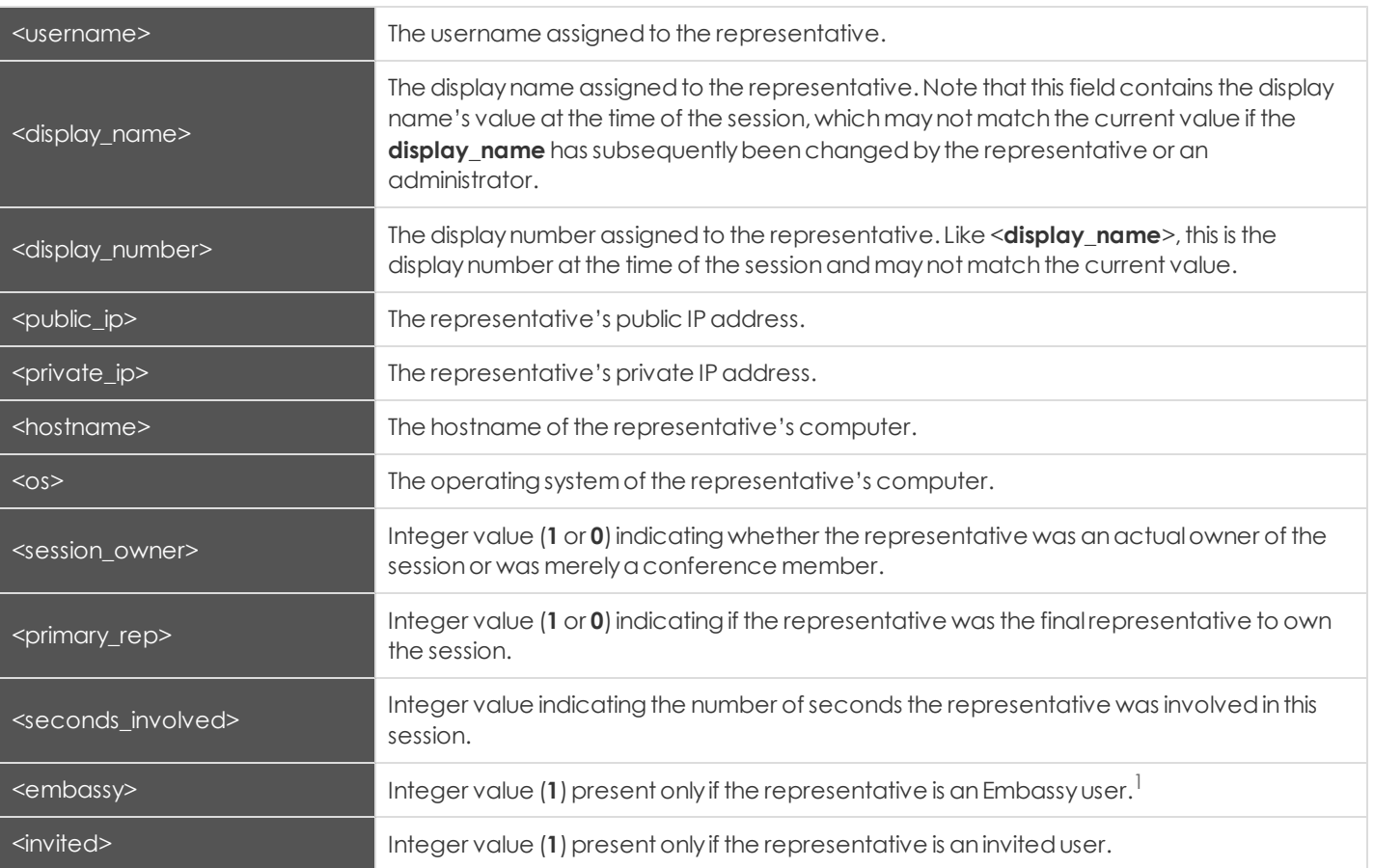

#### */session\_list/session/team\_list/team*

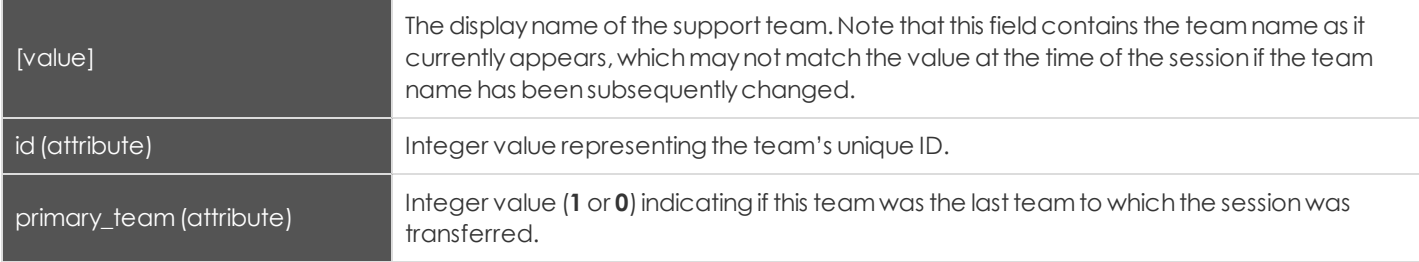

#### */session\_list/session/session\_details/event*

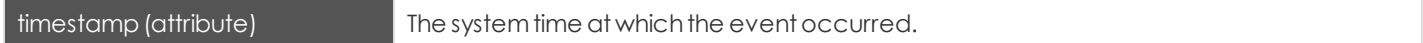

<sup>&</sup>lt;sup>1</sup> Requires Enterprise licensing.

# **BOMGAR**

The type of event which occurred. Event types include the following:

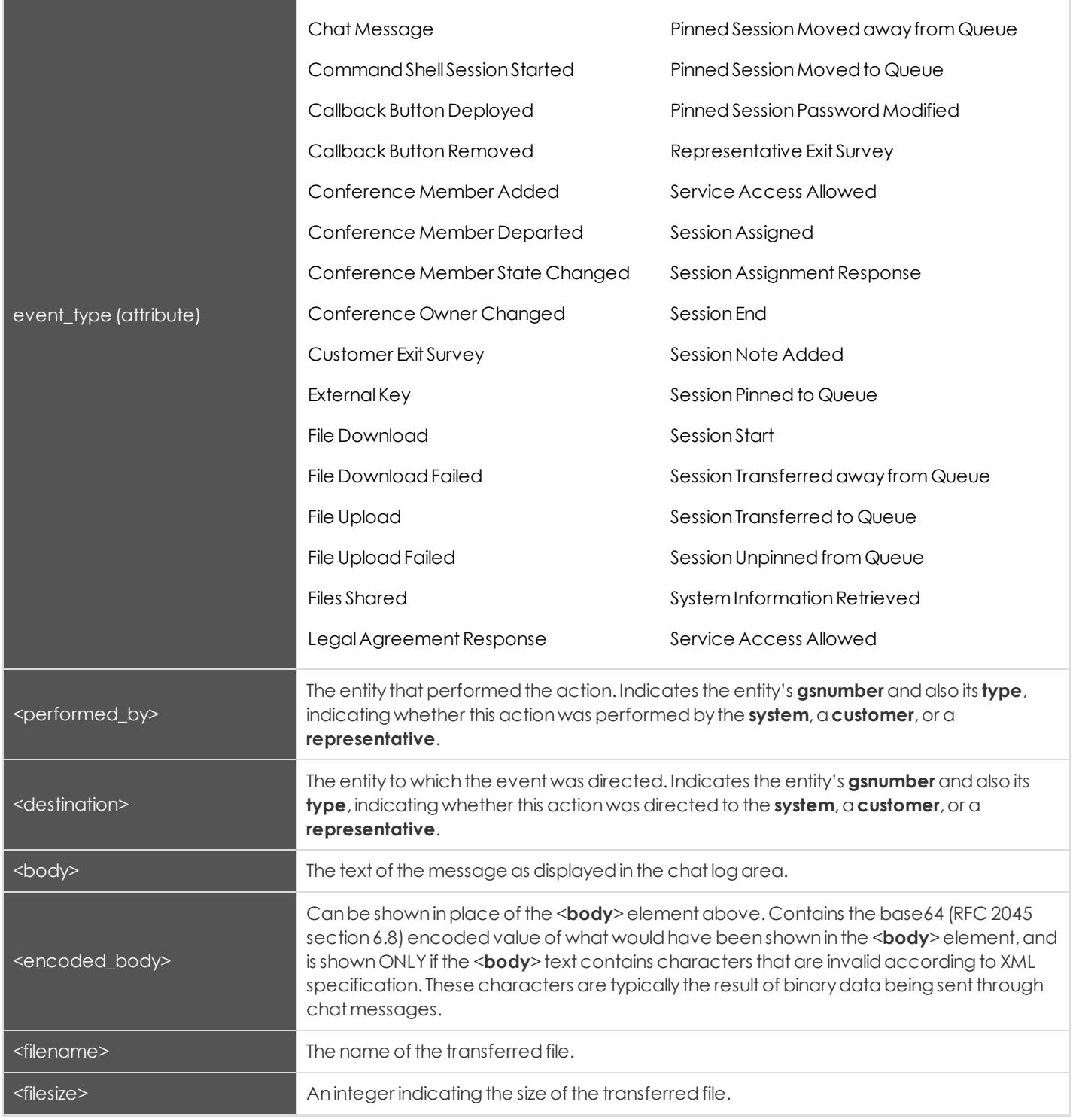

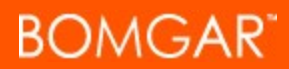

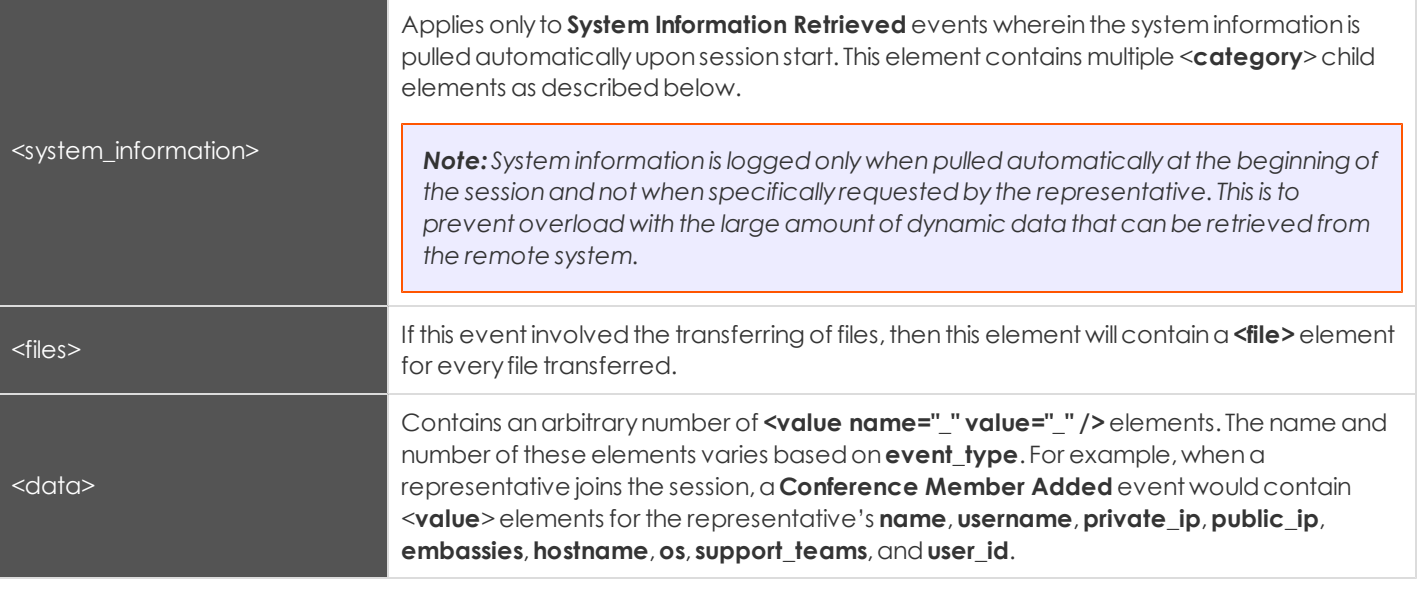

*/session\_list/session/session\_details/event/system\_information/category*

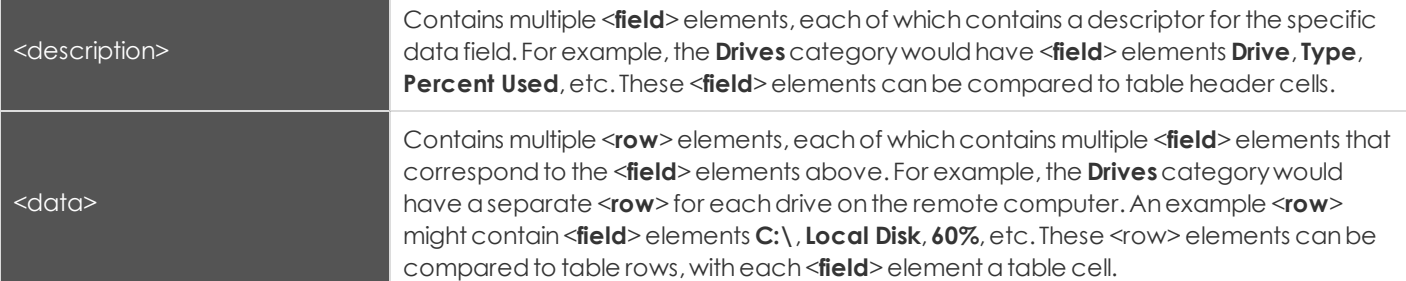

#### <span id="page-38-0"></span>**Query Examples for SupportSession**

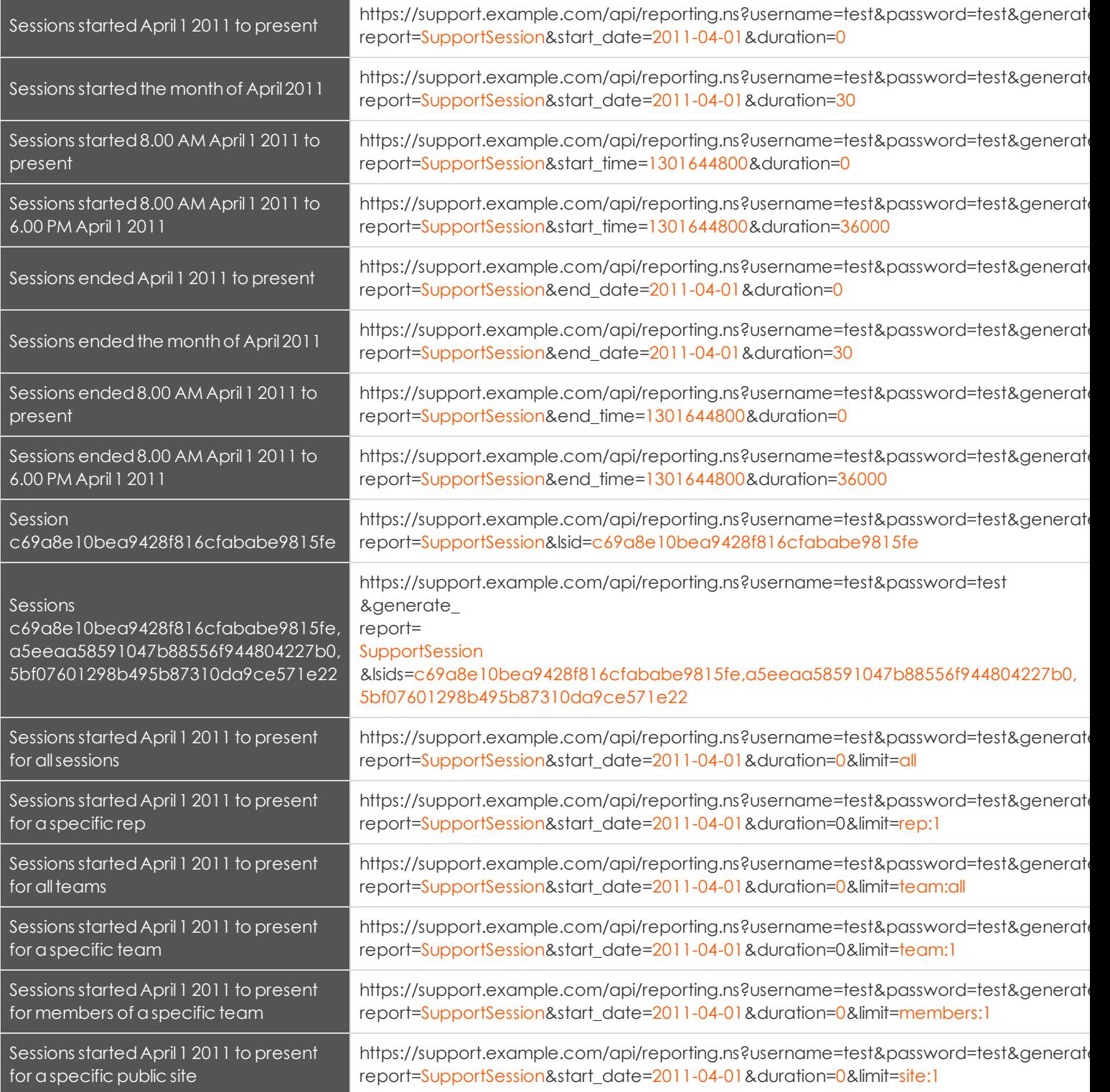

#### <span id="page-39-0"></span>**Downloading Reports with SupportSessionListing**

The SupportSessionListing query returns a list of session IDs, external keys, and availability of a recording for sessions which match givensearchparameters.Youmayuse anyof the followingsets of parameters to generate reports:

- $\bullet$  date and duration
- <sup>l</sup> **start\_time** and**duration**
- <sup>l</sup> **end\_date** and**duration**
- <sup>l</sup> **end\_time** and**duration**

#### <span id="page-39-1"></span>**Parameters for SupportSessionListing**

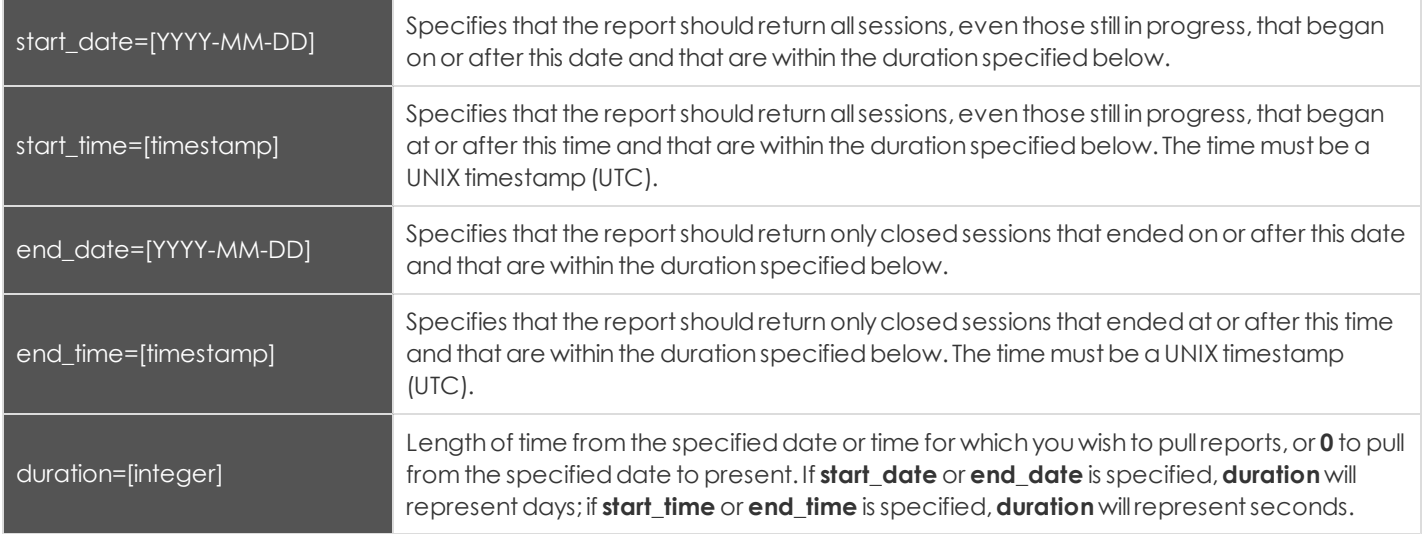

#### <span id="page-39-2"></span>**XML Response for SupportSessionListing Query**

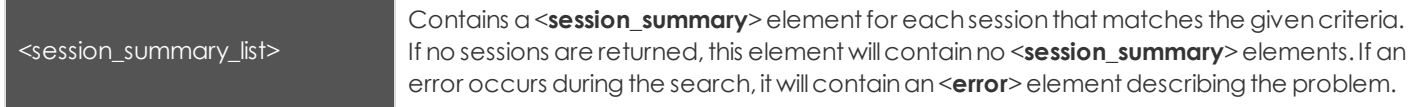

#### <span id="page-40-0"></span>**Element Names and Attributes**

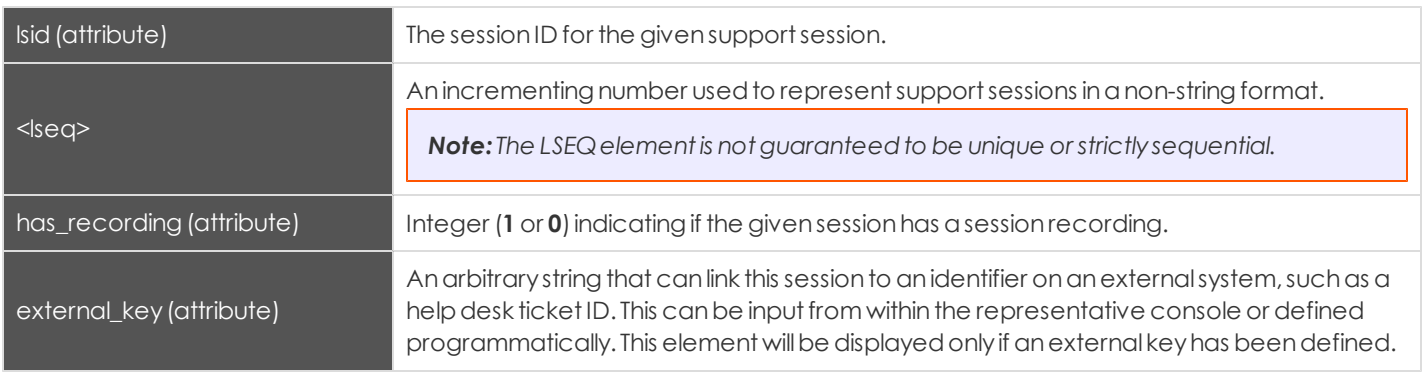

#### */session\_summary\_list/session\_summary*

#### <span id="page-40-1"></span>**Query Examples for SupportSessionListing**

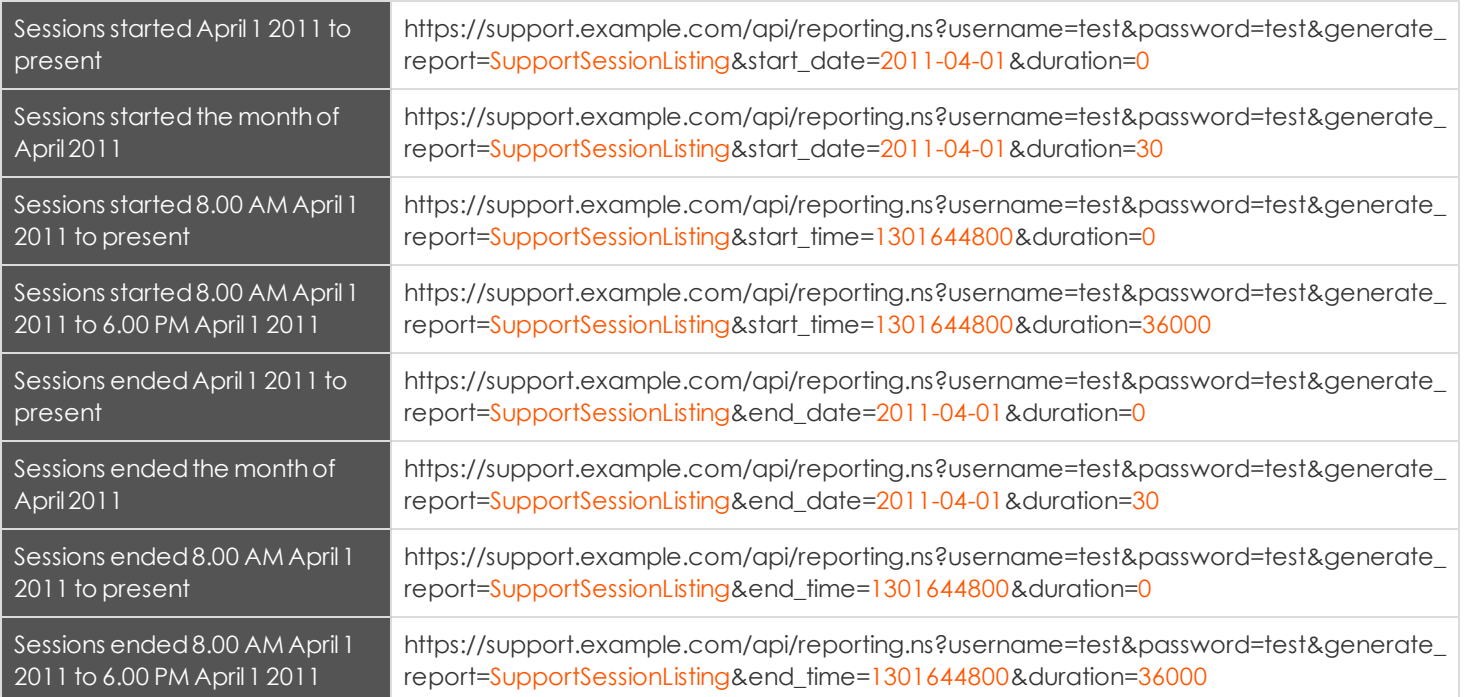

#### <span id="page-41-0"></span>**Downloading Reports with SupportSessionSummary**

The SupportSessionSummary returns an overview of support session statistics for representatives, teams or sites. You may use any one of the following sets of parameters to generate reports:

- <sup>l</sup> **start\_date**,**duration**and**report\_type**
- <sup>l</sup> **start\_time**,**duration**and**report\_type**
- <sup>l</sup> **end\_date**,**duration**and**report\_type**
- <sup>l</sup> **end\_time**,**duration**and**report\_type**

#### <span id="page-41-1"></span>**Parameters for SupportSessionSummary**

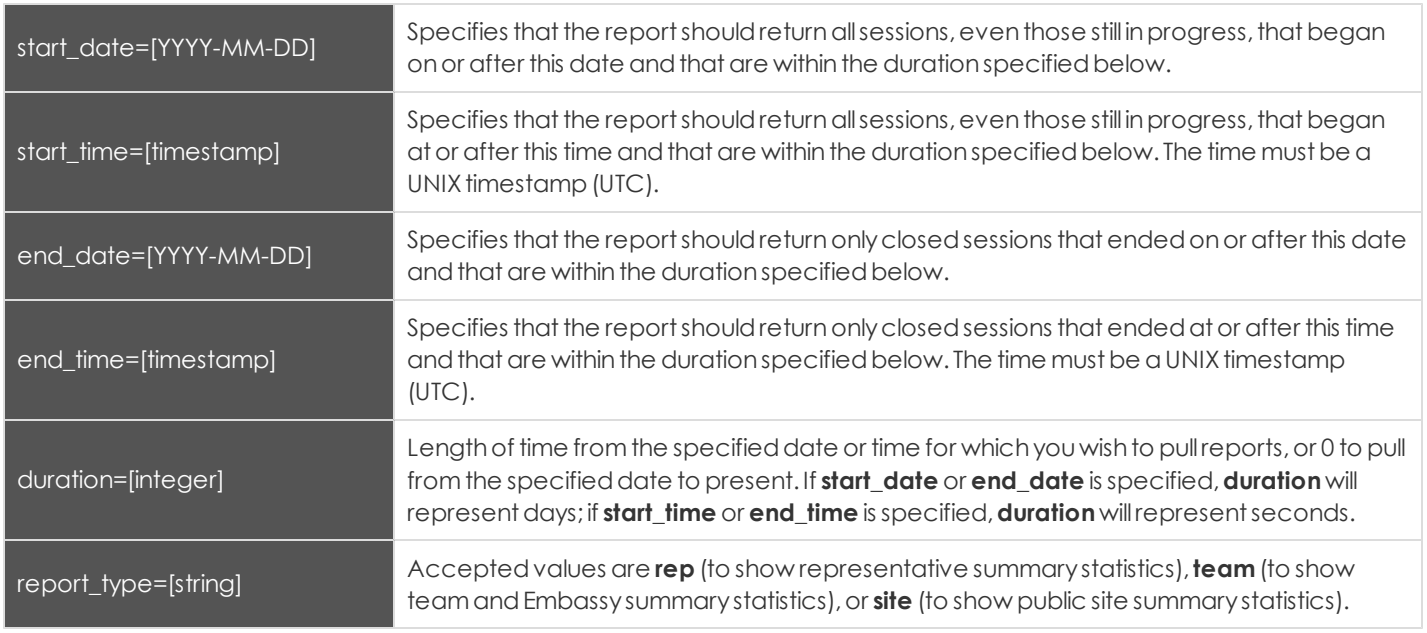

#### <span id="page-41-2"></span>**XML Response for SupportSessionSummary Query**

<summary\_list> Contains a <**summary**> element for each record that matches the given criteria. If no sessions are returned, this element will contain no <**summary**> elements. If an error occurs during the search, it will contain an <**error**>element describing the problem.

#### <span id="page-42-0"></span>**Element Names and Attributes**

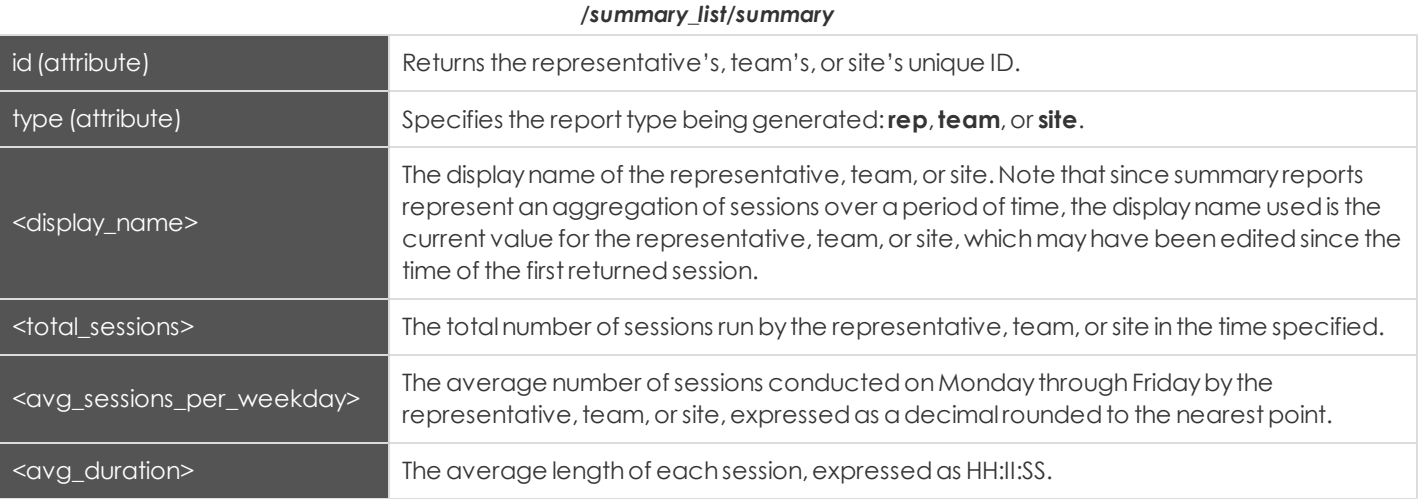

#### <span id="page-43-0"></span>**Query Examples**

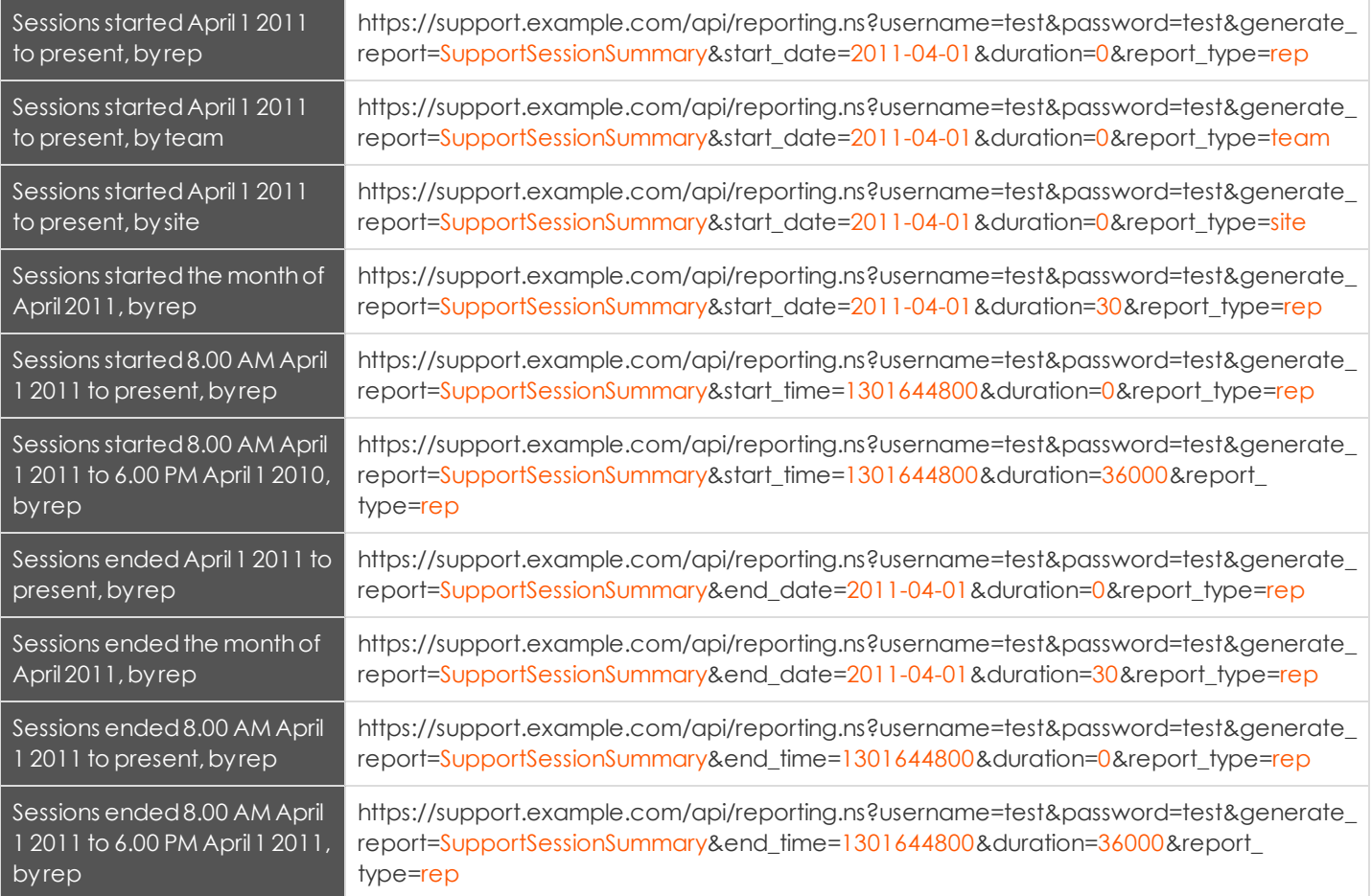

#### <span id="page-44-0"></span>**Downloading Reports with SupportSessionRecording**

The SupportSessionRecording query returns the requested support session recording file. Depending on your browser, this query will either immediately begin download or prompt you to open or save the file. Note that the requesting user must have permission to view support session recordings.

#### <span id="page-44-1"></span>**Parameter for SupportSessionRecording**

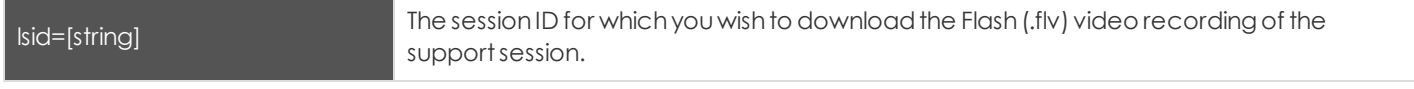

#### <span id="page-44-2"></span>**Query Example for SupportSessionRecording**

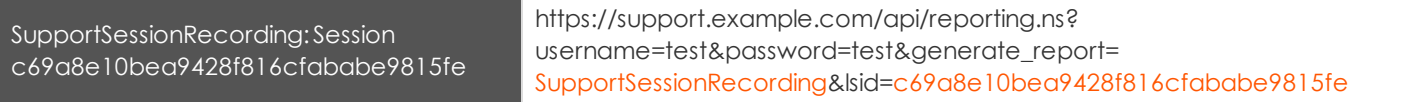

#### <span id="page-45-0"></span>**Downloading Reports with CommandShellRecording**

The CommandShellRecording query returns the requested command shell recording. Depending on your browser, this query will either immediately begin download or prompt you to open or save the file. Note that the requesting user must have permission to view support session recordings.

#### <span id="page-45-1"></span>**Parameters for CommandShellRecording**

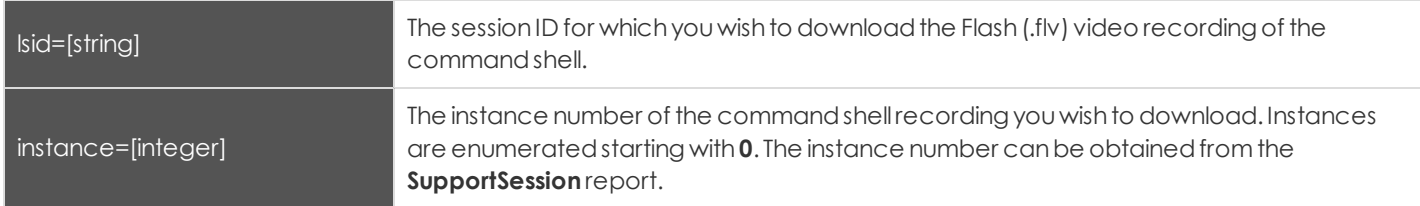

#### <span id="page-45-2"></span>**Query Examples for CommandShellRecording**

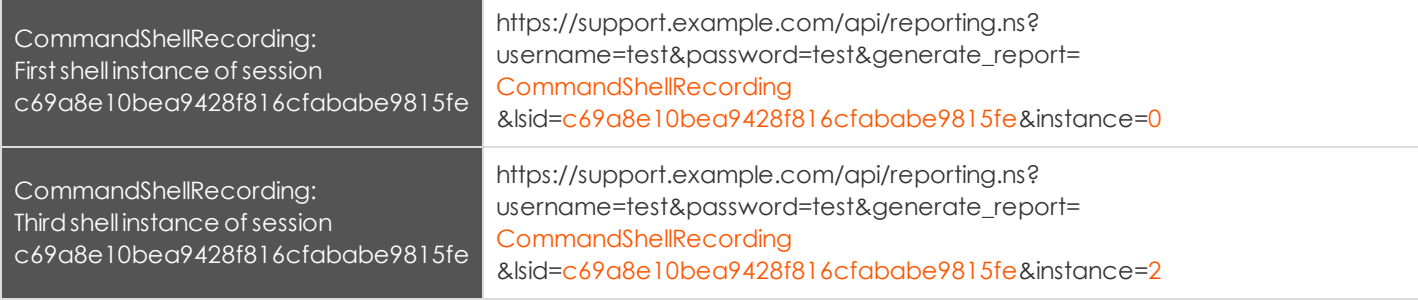

#### <span id="page-46-0"></span>**Downloading Reports with PresentationRecording**

The PresentationRecording query returns the requested presentation recording. Depending on your browser, this query will either immediatelybegindownloador prompt youto openor save the file.

#### <span id="page-46-1"></span>**Parameter for PresentationRecording**

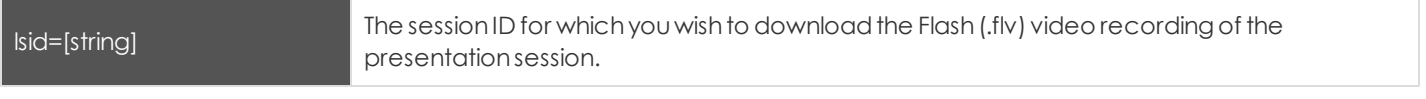

#### <span id="page-46-2"></span>**Query Example for PresentationRecording**

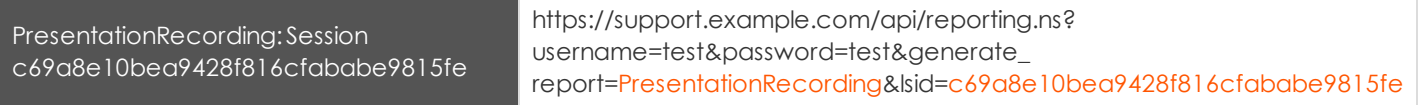

#### <span id="page-47-0"></span>**Downloading Exit Survey Reports with SupportCustExitSurvey and SupportRepExitSurvey**

The SupportCustExitSurveyandSupportRepExitSurveyqueries returnthe questions andanswers to the customer or representative exitsurvey.Youmayuse anyof the followingsets of parameters to generate reports:

- <sup>l</sup> **start\_date**,**duration**,**report\_type**,and**id**
- <sup>l</sup> **start\_time**,**duration**,**report\_typ**e,and**id**
- <sup>l</sup> **end\_date**,**duration**,**report\_type**,and**id**
- <sup>l</sup> **end\_time**,**duration**,**report\_type**,and**id**

#### <span id="page-47-1"></span>**Parameters for SupportCustExitSurvey and SupportRepExitSurvey**

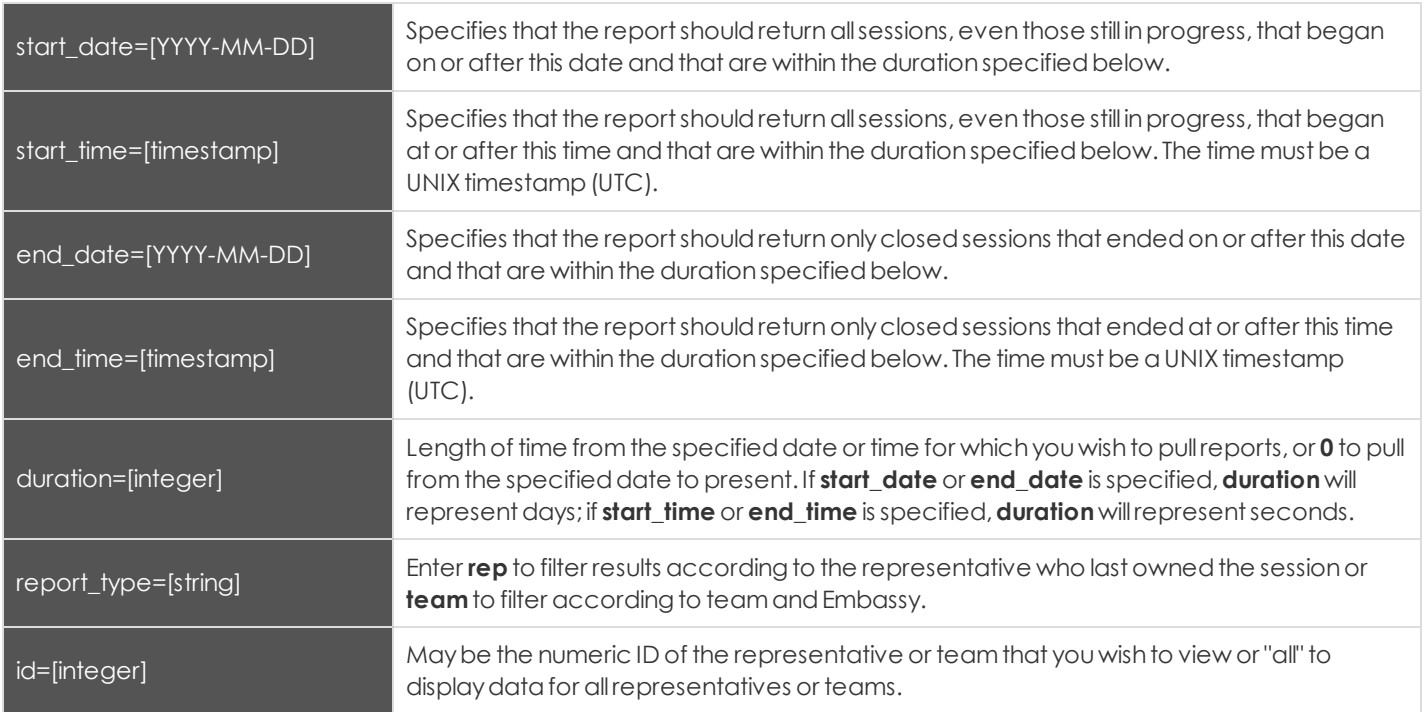

#### <span id="page-47-2"></span>**Optional Parameter**

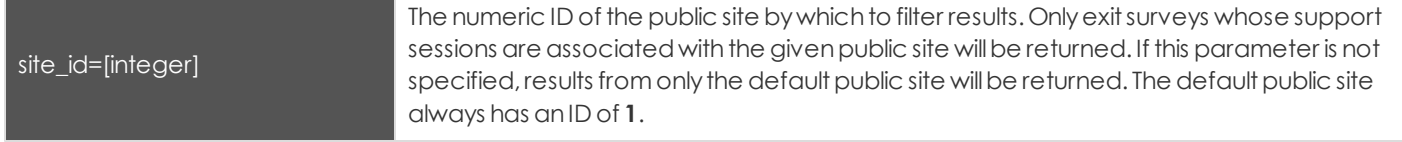

#### <span id="page-47-3"></span>**XML Response for SupportCustExitSurvey and SupportRepExitSurvey Queries**

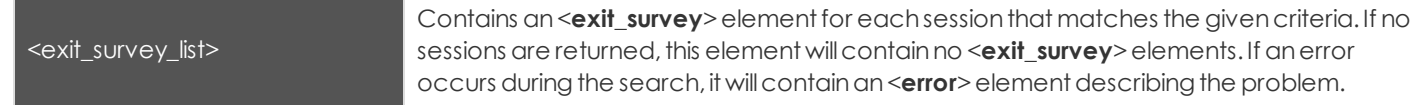

#### <span id="page-48-0"></span>**Element Names and Attributes**

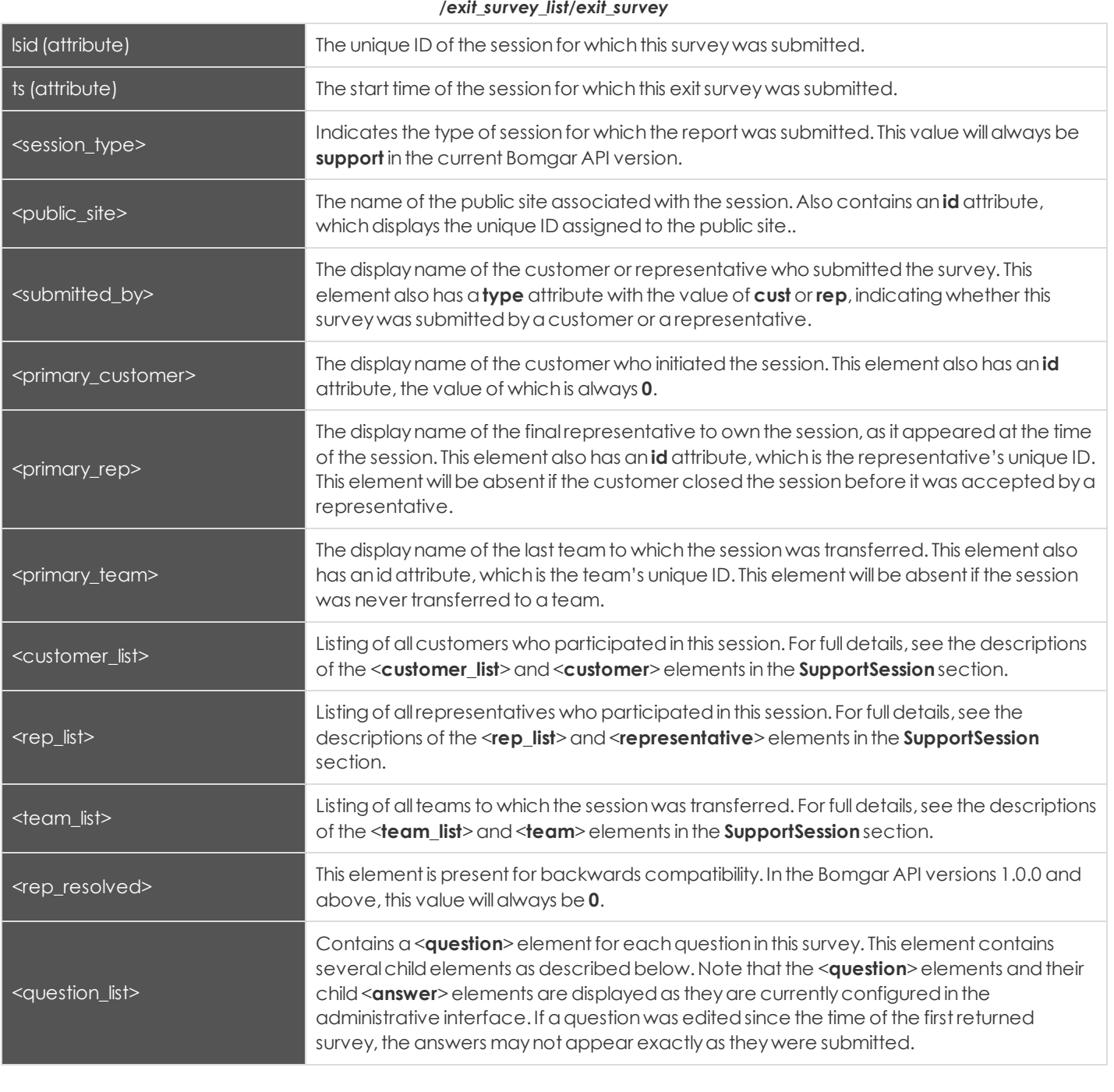

*/exit\_survey\_list/exit\_survey/question\_list/question*

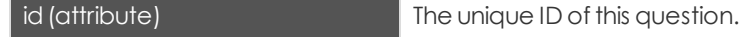

# **BOMGAR**

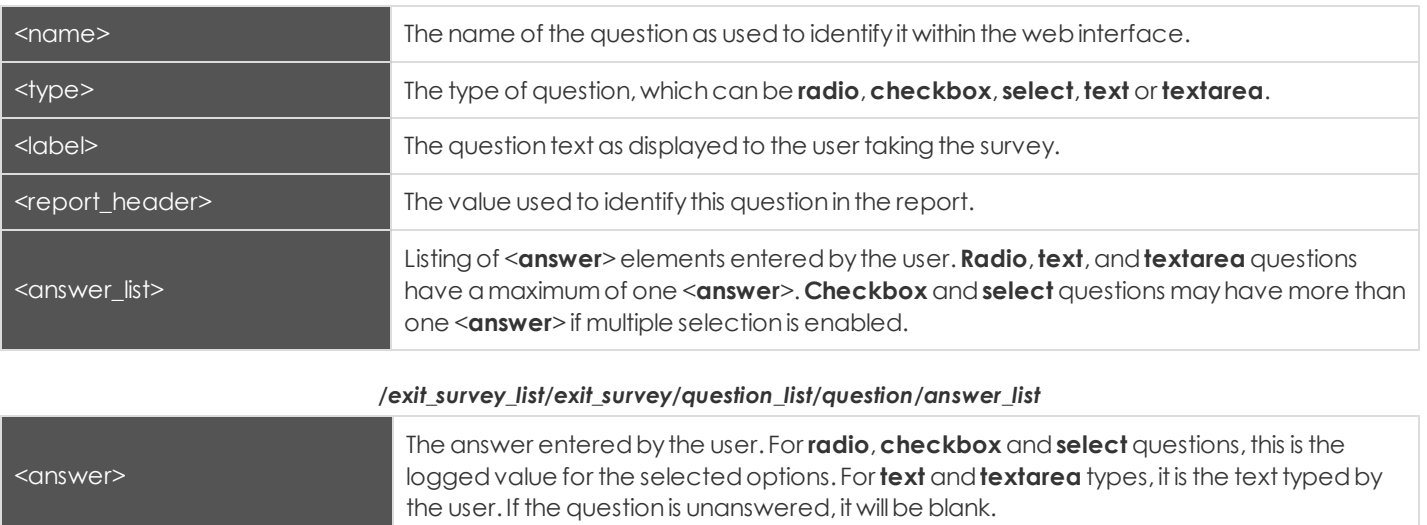

#### <span id="page-50-0"></span>**Query Examples for SupportCustExitSurvey and SupportRepExitSurvey**

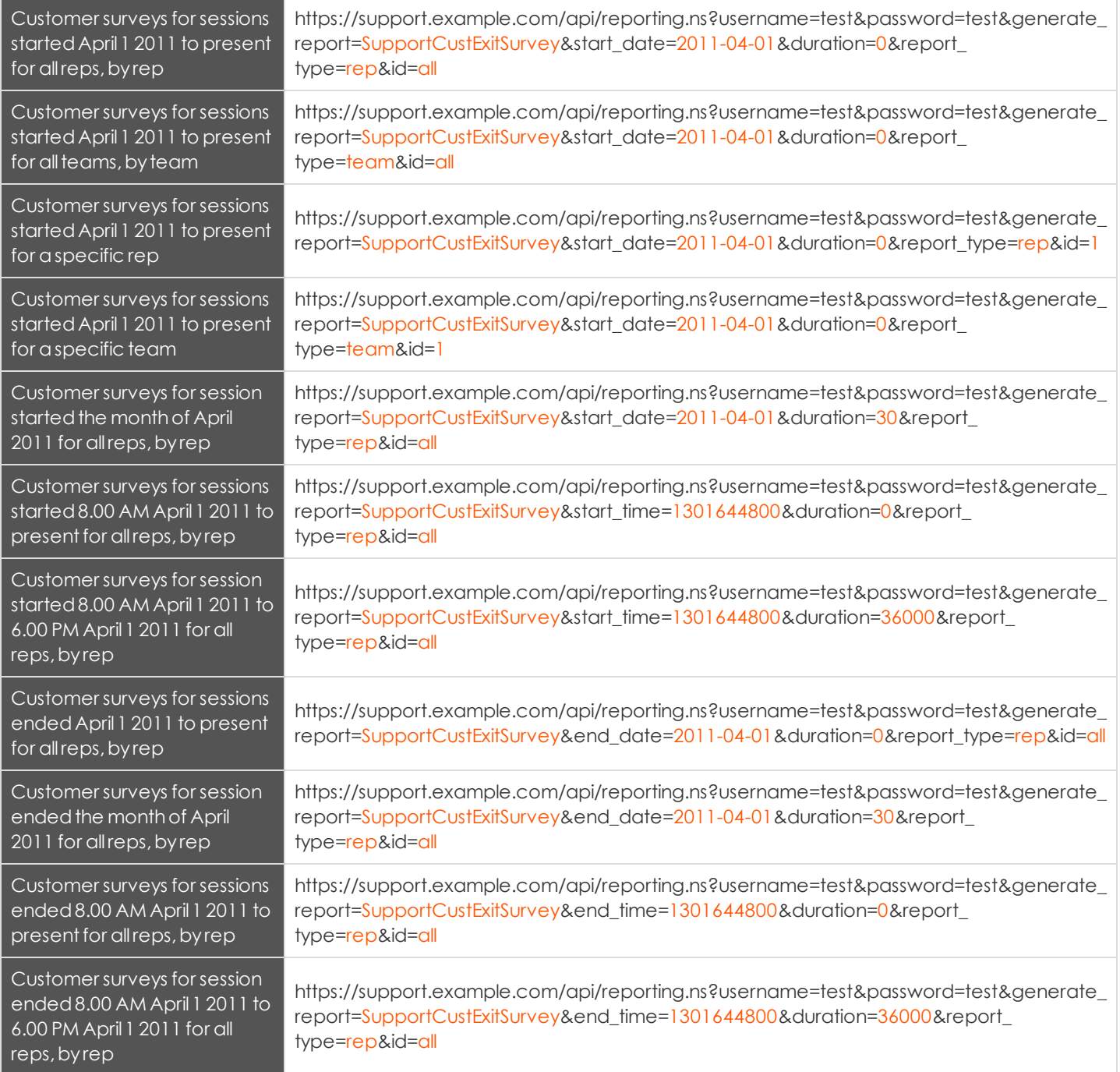

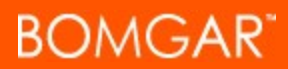

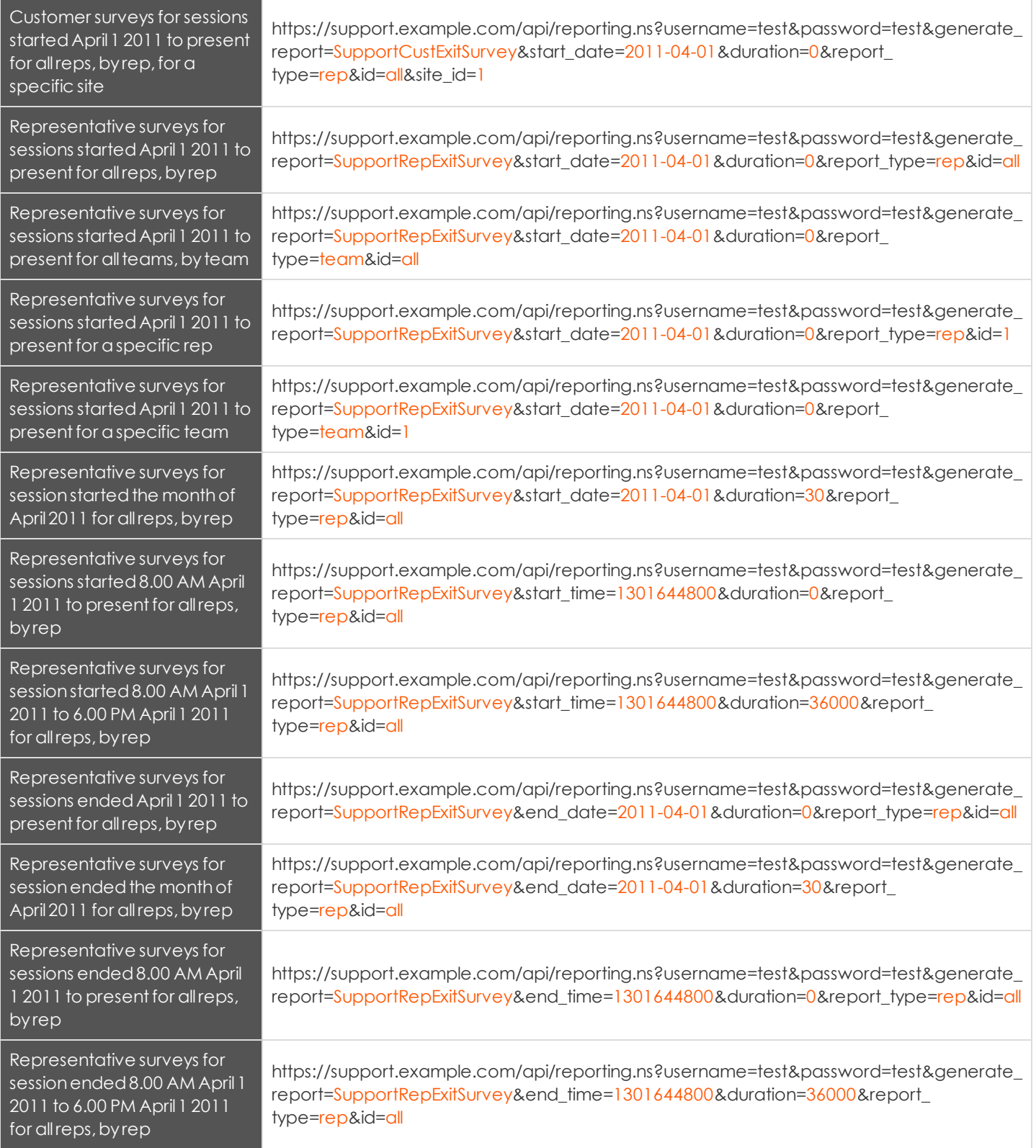

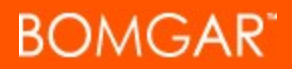

Representative surveys for sessions started April1 2011 to present for all reps, by rep, for aspecific site

https://support.example.com/api/reporting.ns?username=test&password=test&generate\_ report=SupportRepExitSurvey&start\_date=2011-04-01&duration=0&report\_ type=rep&id=all&site\_id=1

#### <span id="page-53-0"></span>**Downloading Reports with SupportTeam**

The SupportTeam query returns information about activity within a support team. You must have enterprise licenses to generate reports withthe SupportTeams query.Youmayuse anyof the followingsets of parameters to generate reports:

- <sup>l</sup> **start\_date** and**duration**
- <sup>l</sup> **start\_time** and**duration**
- <sup>l</sup> **end\_date** and**duration**
- <sup>l</sup> **end\_time** and**duration**

#### <span id="page-53-1"></span>**Required Parameters for SupportTeam**

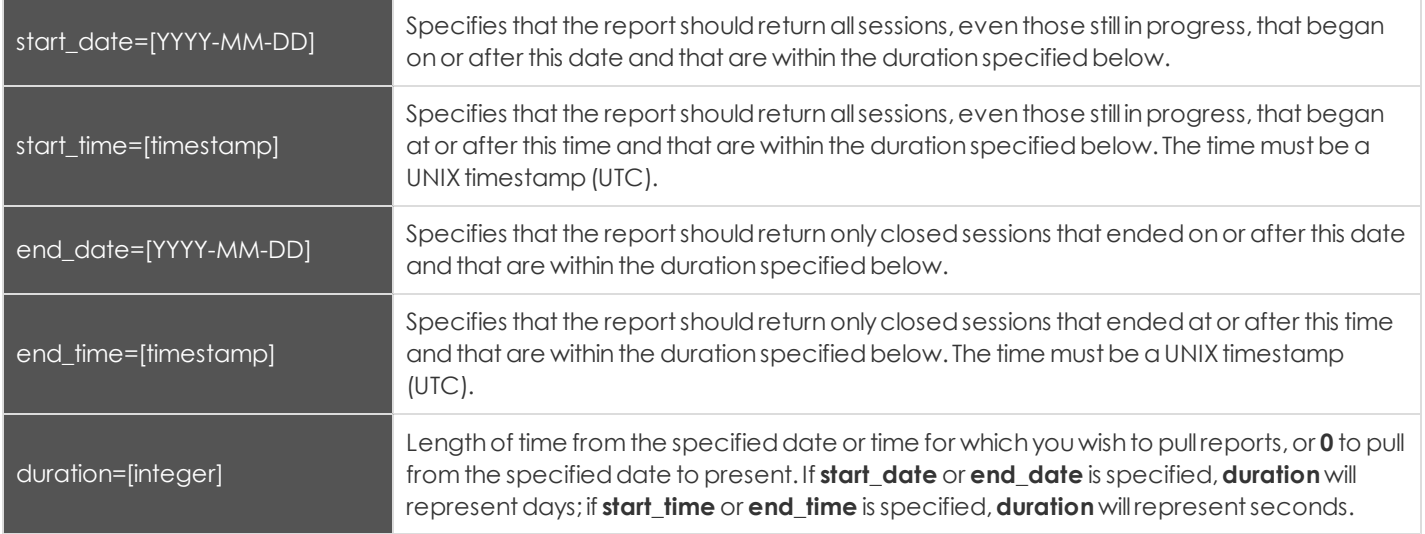

#### <span id="page-53-2"></span>**Optional Parameter for SupportTeam**

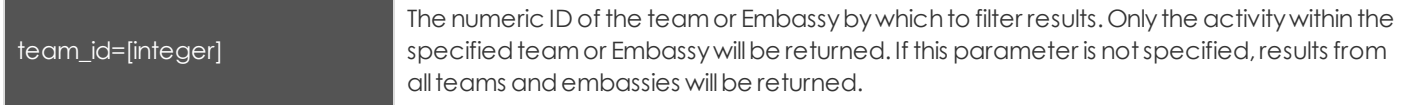

#### <span id="page-53-3"></span>**XML Response for SupportTeam Query**

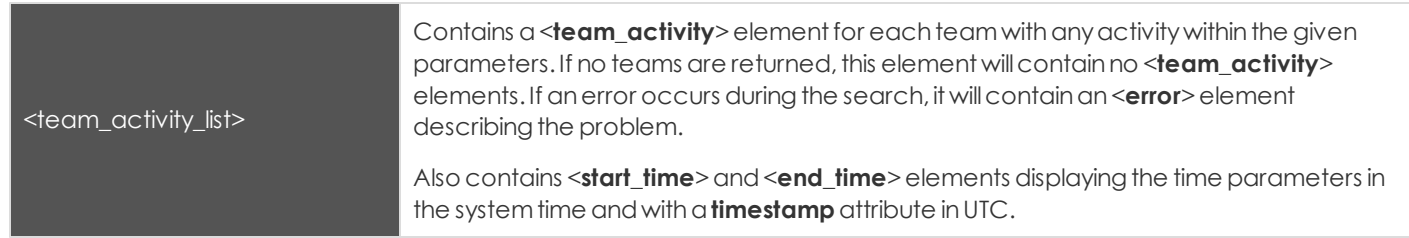

**BOMGAR** 

#### <span id="page-54-0"></span>**Element Names and Attributes**

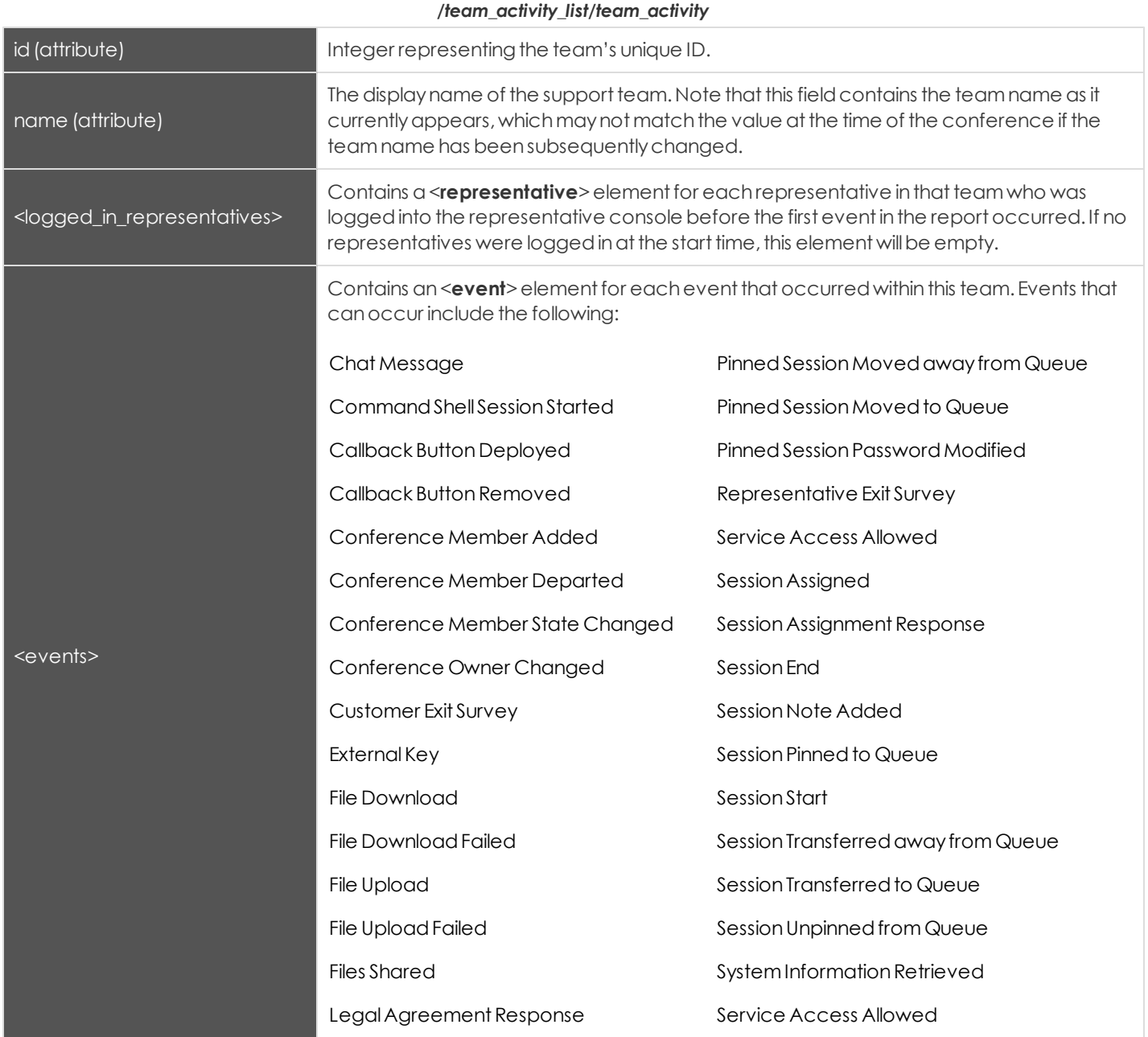

#### */team\_activity\_list/team\_activity/logged\_in\_representatives/representative*

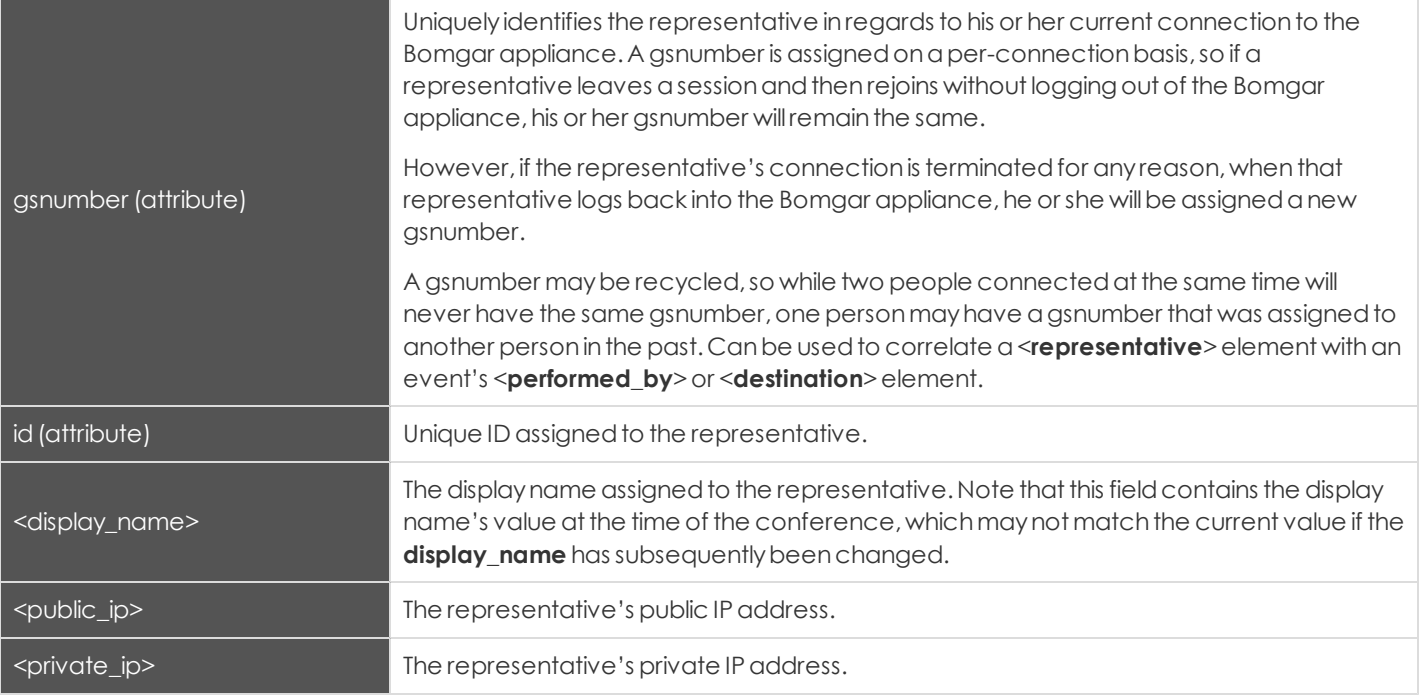

*/team\_activity\_list/team\_activity/events/event*

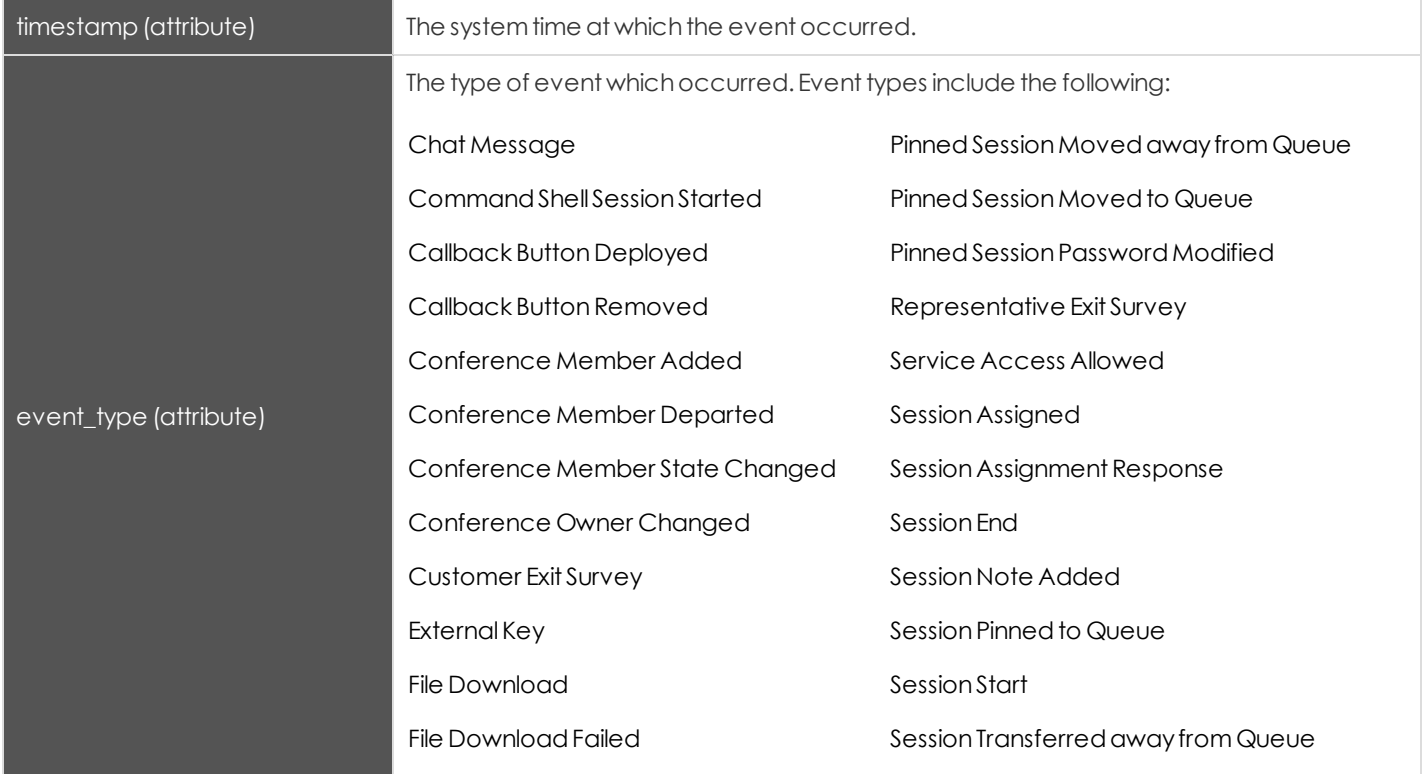

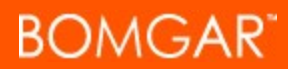

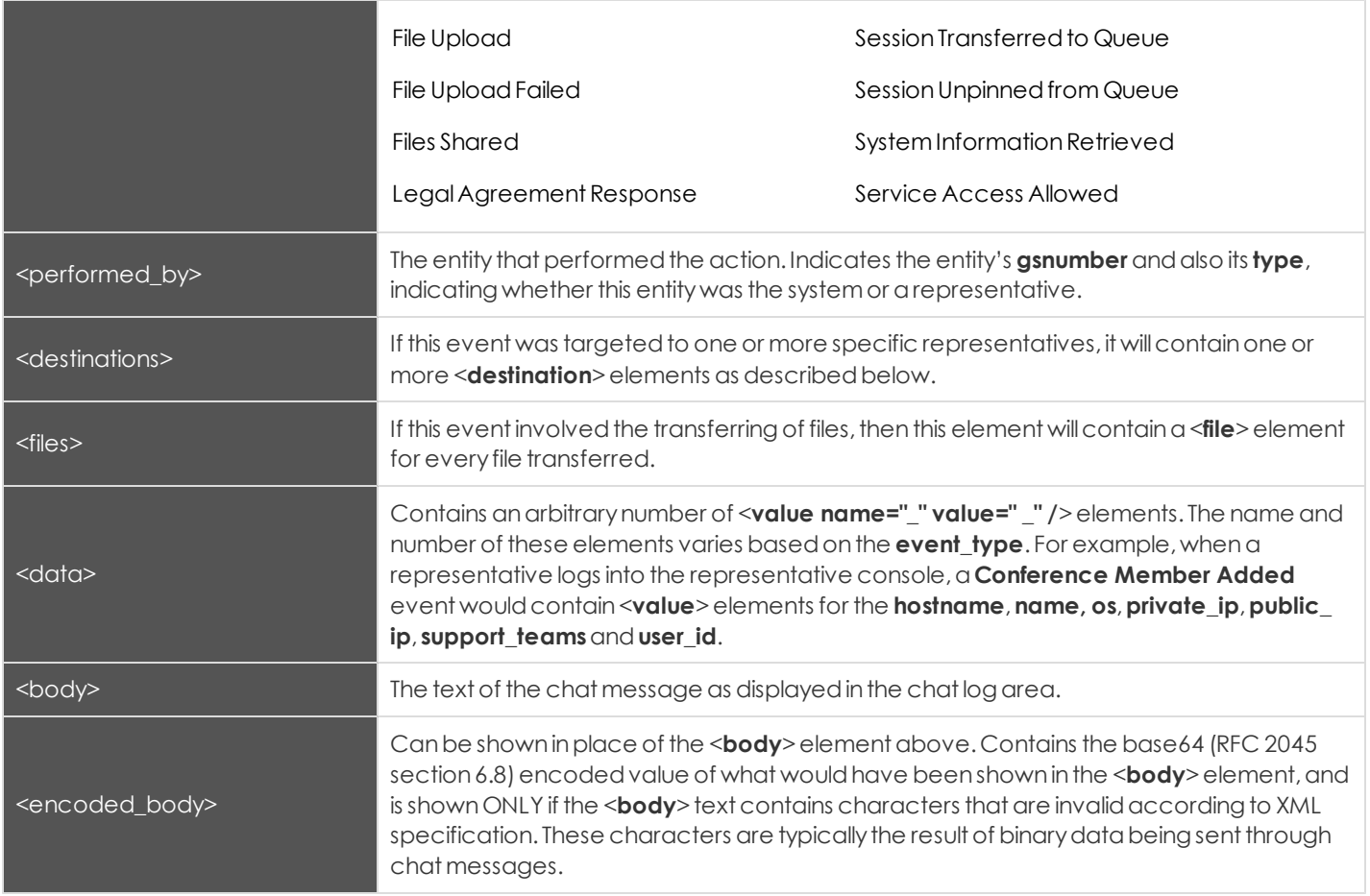

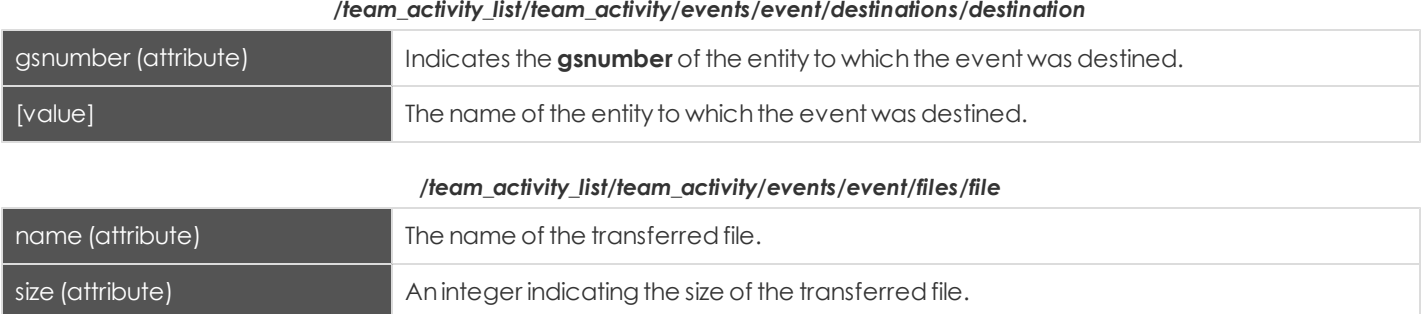

#### <span id="page-57-0"></span>**Query Examples for SupportTeam**

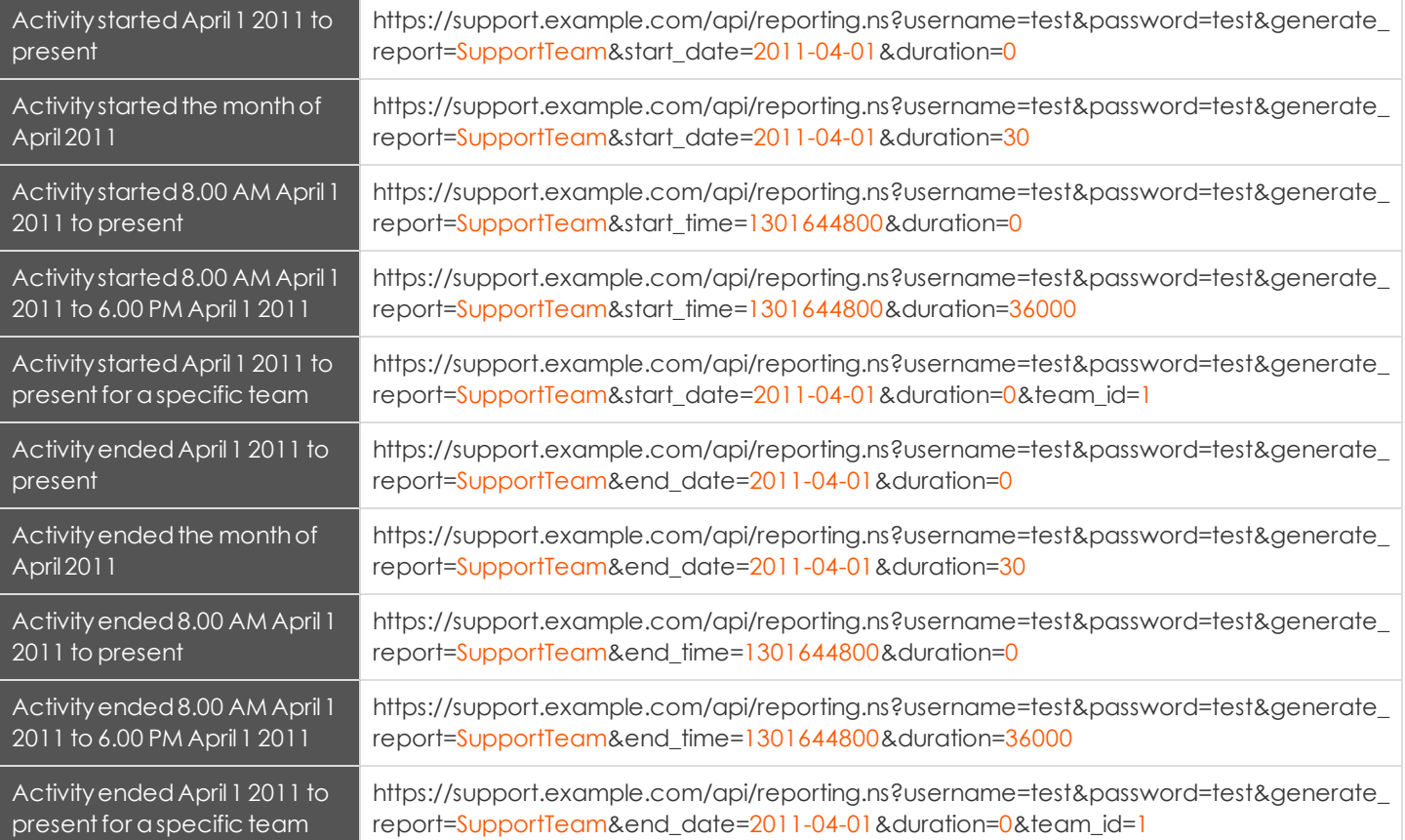

# <span id="page-58-0"></span>**The Backup API**

The Bomgar backup API is designed to enable you to automatically back up your Bomgar software configuration on a recurring basis. The backup file will include all your configuration settings and logged data except for recordings and some large files from the file store. The backup will only include files from the file store less than 200 KB in size and no more than 50 files total. In the event of a hardware failure, having a backup file will help to speed the disaster recovery process.

Commands are executed by sending a simple HTTP request to the Bomgar appliance. The request can be sent using any HTTPScapable socketlibraryor scriptinglanguage module,a webbrowser,or aURL fetcher suchas **cURL**or **wget**. Either **GET** or **POST** maybe usedas the request method.

*Note:Bydefault,access to the API is SSL-encrypted;however, youcanchoose to allow HTTPaccess bycheckingthe Allow* HTTP Access to XML API option on the Security page under the Management tab of the /login administrative interface. It is *highly recommended that HTTP remain disallowed as a security best practice.*

The backup API URL is **https://support.example.com/api/backup.ns**.

### <span id="page-58-1"></span>**Required Parameters for Backup API**

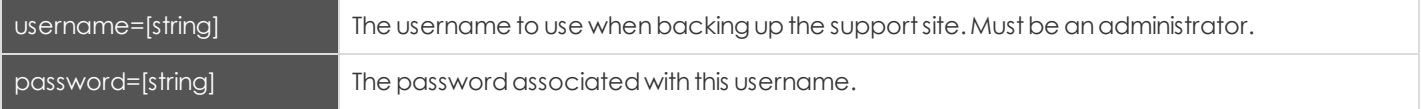

### <span id="page-58-2"></span>**Query Example**

backup https://support.example.com/api/backup.ns?username=test&password=test

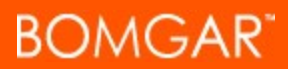

## <span id="page-59-0"></span>**Test Scenario**

To get started with this basic API integration, follow the steps below.

- 1. Loginto your Bomgar administrative interface andgo to the **Security**page under the **Management** tab. Check the box to enable the XML API. If youdo not have avalidSSL certificate, youmayneedto enable the optionto **Allow HTTP Access to XML API**while youare testing.
- 2. Create a special Bomgar user account to be used for API commands. Give this user a password that does not need to be reset, and enable all necessary permissions such as the ability to view reports, generate session keys, and participate in the general queue. For simplicity, you can make this user an administrator with all permissions enabled, though this is notrequired.
- 3. After saving the user account, edit the account and check the box so that the password does not expire.
- 4. Create a normal representative user account for yourself. Download the Bomgar representative console and log in.
- 5. You now can begin testing API commands using your browser. Create the appropriate URLs by copying the samples into a text editor. Modify the parameters as needed for your environment, replacing the hostname, username, password, external key, and so forth.
- 6. Paste the customized URLs into your browser to test the API commands. The appropriate XML should be returned in the browser.
- 7. If youreceive anyerrors suchas **Document Not Found**,check thatthe API user has the necessarypermissions.Also, make sure that a representative is logged into the site while you are testing.
- 8. Conduct a support session using the programmatically generated, seven-character session key or corresponding direct download URL. Examine the external key, which is displayed in the representative console on the **Summary** tab of the support session. The key is also visible from the session queue.
- 9. After the session completes, view the session report from the Bomgar administrative interface. You will notice that if assigned, the external key is displayed for each session.

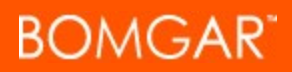

# <span id="page-60-0"></span>**Supplement: Before Upgrading from Previous Bomgar Versions**

#### *Note:Review this informationbefore upgradingfromversions before Bomgar 10.6.*

In order to support upcoming releases and to accomplish some of the features related to this release, Bomgar has made some significant changes to the Bomgar API. If you use the Bomgar API, you need to be aware of these changes and how they impact your supportenvironment.

This type of potentially breaking change is not something Bomgar takes lightly. However, the change is necessary to enable features in current and future versions of Bomgar.

#### **Affected Users**

If you use the Bomgar API or Integration Client, you will need to take some preparatory steps before upgrading from versions before Bomgar 10.6.

- ["LSID](#page-61-0) and LSEQ: [For](#page-61-0) [Users](#page-61-0) [of](#page-61-0) [the](#page-61-0) [Bomgar](#page-61-0) [API"](#page-61-0) on page [62](#page-61-0)
- ["LSID](#page-62-0) [&](#page-62-0) [LSEQ:](#page-62-0) [For](#page-62-0) [Users](#page-62-0) [of](#page-62-0) [the](#page-62-0) [Bomgar](#page-62-0) [Integration](#page-62-0) [Client"](#page-62-0) on page [63](#page-62-0)
- ["Namespaces](#page-63-0) and Parsing XML [Responses"](#page-63-0) on page [64](#page-63-0)

#### <span id="page-61-0"></span>**LSID and LSEQ: For Users of the Bomgar API**

In Bomgar 10.6, the data type used by the LSID field has changed to guarantee uniqueness in complex environments. Before upgrading to Bomgar 10.6, customers who use the Bomgar API need to verify the data type used by the LSID field within custom code or databases. Also, a new element, LSEQ, has been added.

If you use the API, you need to verify the data type used for the extracted LSID session details field.

- **•** In previous versions of Bomgar, the LSID field was an integer data type.
- <sup>l</sup> **In Bomgar 10.6 and later, the LSID field** *is a string data type***.**

Prior to Bomgar 10.6,the LSID field was definedas an*integer* datatype. The integers withinthe LSID field were sequential.

#### **Example Code in Previous Versions**

```
<session lsid="1">
<session_type>support</session_type>
          <start_time timestamp="1286566039">2010-10-08T19:27:19+00:00</start_time>
          <end_time timestamp="1286566962">2010-10-08T19:42:42+00:00</end_time>
```
Starting with Bomgar 10.6, the LSID field has become a [GUID](http://en.wikipedia.org/wiki/Globally_unique_identifier), and is now defined as a string data type. Also, a new element (LSEQ) has been added. The LSEQ element is an incrementing number that can be used if your application needs to represent support sessions in a non-string format.

*Note: The LSEQelementis notguaranteedto be unique or strictlysequential.*

#### **Example Code in Bomgar 10.6**

```
<session lsid="c69a8e10bea9428f816cfababe9815fe">
<session_type>support</session_type>
<lseq>1</lseq>
          <start_time timestamp="1286463371">2010-10-07T09:56:11-05:00</start_time>
          <end_time timestamp="1286464987">2010-10-07T10:23:07-05:00</end_time>
```
#### **Steps to Updating Your Integration for LSID and LSEQ**

Prior to installing Bomgar 10.6, take the following steps:

- 1. Determine if your support organization uses the Bomgar API.
- 2. If your supportorganizationuses the Bomgar API, verifythe defineddatatype for LSID withincustomcode or databases. If the LSID field's type is defined as *integer*, you will need to change its type to string. Failing to define the LSID field as a string data type will likely break your integration.
- 3. If necessary, change the defined data type for the LSID field to *string*.

#### <span id="page-62-0"></span>**LSID & LSEQ: For Users of the Bomgar Integration Client**

In Bomgar 10.6, the data type used by the LSID field has changed. Because the Bomgar Integration Client<sup>1</sup> makes use of the Bomgar API, customers who use the Bomgar Integration Client need to be aware that any reports, queries or software that rely ondatageneratedbythe Integration Client maybe affected.

When you upgrade the Bomgar Integration Client, it will make the necessary database changes automatically. However, any reports, queries or software that expect the LSID field to be an *integer* data type will need to be modified to accept the LSID field as a *string* data type.

#### *SQL Table Schema*

#### Prior to Bomgar 10.6 Starting with Bomgar 10.6

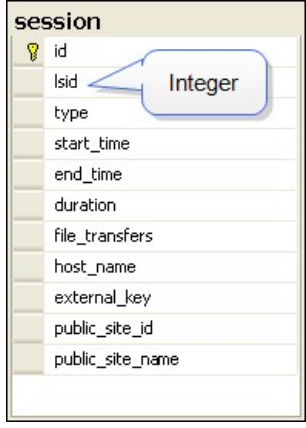

Prior to Bomgar 10.6, *session.lsid*is definedas *int*.

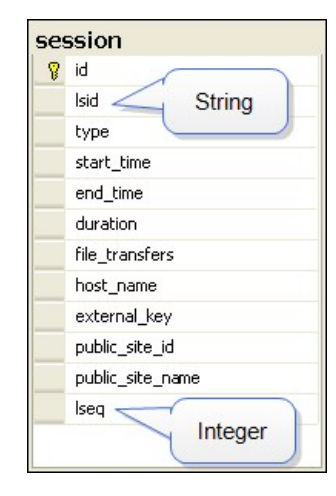

Starting with Bomgar 10.6, session.*Isid* is defined as *varchar(32)*.

Also,the *lseq*element has beenadded.the *lseq* elementis anincrementing number that canbe usedif your applicationneeds to represent support sessions in a non-string format.

#### **Steps to Updating Your Integration for LSID and LSEQ**

Prior to installing Bomgar 10.6, take the following steps:

- 1. Identifyall reports, queries or software that uses a database created by the Bomgar Integration Client.
- 2. If necessary, change any reports, queries or software using a database created by the Integration Client to use the new varchar datatype.
- 3. Upgrade the Bomgar Integration Client. $^2$
- 4. Upgrade your Bomgar software.

<sup>1</sup> The Bomgar Integration Client requires Enterprise licenses.

 $^2$ The new version of the Bomgar Integration Client is backwards compatible with previous versions of Bomgar.

#### <span id="page-63-0"></span>**Namespaces and Parsing XML Responses**

XML responses sent by the Bomgar appliance will now contain an explicit namespace. Check the xsd file to see the namespace that should be returned.

- Reporting API xsd file: https://support.example.com/api/reporting.xsd
- Command API xsd file: https://support.example.com/api/command.xsd

For example, <session\_summary\_list> in API versions prior to 1.5.0 has become <session\_summary\_list xmlns="http://www.networkstreaming.com/namespaces/API">.

#### **Steps to Updating Your Integration to Handle Namespaces [API]**

Prior to installing Bomgar 10.6, take the following steps:

- 1. Determine if your support organization uses the Bomgar API.
- 2. If your support organization uses the Bomgar API, determine if your integration is aware of XML namespaces.
- 3. If necessary,modifyyour XML parsingcode to handle the appropriate namespaces inXML responses.

#### **Steps to Updating Your Integration to Handle Namespaces [Integration Client]**

Prior to installing Bomgar 10.6, upgrade the Bomgar Integration Client.<sup>1</sup>

<sup>&</sup>lt;sup>1</sup> The new version of the Bomgar Integration Client is backwards compatible with previous versions of Bomgar.

# <span id="page-64-0"></span>**Disclaimers, Licensing Restrictions and Tech Support**

#### **Disclaimers**

This documentis providedfor informationpurposes only.Bomgar Corporationmaychange the contents hereof without notice. This document is not warranted to be error-free, nor subject to any other warranties or conditions, whether expressed orallyor impliedinlaw, includingimplied warranties andconditions of merchantabilityor fitness for aparticular purpose.Bomgar Corporation specifically disclaims any liability with respect to this document and no contractual obligations are formed either directly or indirectly by this document. The technologies, functionality, services, and processes described herein are subject to change without notice.

BOMGAR, BOMGAR BOX, mark B, JUMP and UNIFIED REMOTE SUPPORT are trademarks of Bomgar Corporation; other trademarks shownare the propertyof their respective owners.

#### **Licensing Restrictions**

One Bomgar license enables one support representative at a time to troubleshoot an unlimited number of remote computers, whether attended or unattended.\* Although multiple accounts may exist on the same license, two or more licenses (one per concurrent support representative) are required to enable multiple support representatives to troubleshoot simultaneously.

\*Starter Service accounts are limitedto 25 Jumpoints and/or Jump Clients per site. Starter Service accounts do notprovide screen or command prompt recordings.

#### **Tech Support**

At Bomgar, we are committed to offering the highest quality service by ensuring that our customers have everything they need to operate with maximum productivity. If you ever need help with a Bomgar solution, please contact Bomgar technical support:

- <sup>l</sup> Toll-Free: 866.205.3650 ext. 2
- $\bullet$  Direct/International: +01.601.519.0123 ext. 2
- $\bullet$  UK: +44.20.8123.2000
- $\cdot$  France: +33.9.77.19.86.00
- General Email: support@bomgar.com
- EMEA Region: emea.support@bomgar.com
- APAC Region: apac.support@bomgar.com

Technical support is provided with annual purchase of our maintenance plan.